# **SIEMENS**

Preface **Exercise Service** 

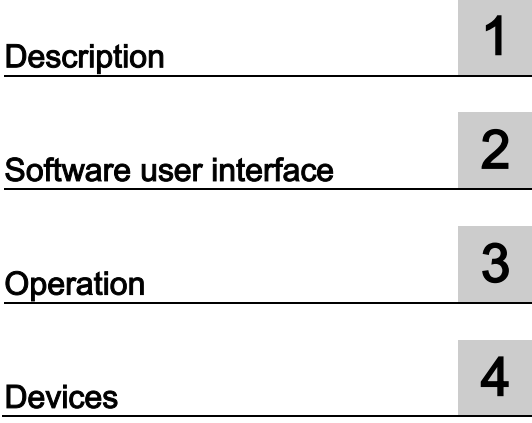

# Industry Automation

# SINAMICS/SIMATIC Using the trace and logic analyzer function

Function Manual

# **Legal information**

#### Warning notice system

This manual contains notices you have to observe in order to ensure your personal safety, as well as to prevent damage to property. The notices referring to your personal safety are highlighted in the manual by a safety alert symbol, notices referring only to property damage have no safety alert symbol. These notices shown below are graded according to the degree of danger.

#### **ADANGER**

indicates that death or severe personal injury will result if proper precautions are not taken.

#### **AWARNING**

indicates that death or severe personal injury may result if proper precautions are not taken.

#### **A**CAUTION

indicates that minor personal injury can result if proper precautions are not taken.

#### **NOTICE**

indicates that property damage can result if proper precautions are not taken.

If more than one degree of danger is present, the warning notice representing the highest degree of danger will be used. A notice warning of injury to persons with a safety alert symbol may also include a warning relating to property damage.

#### Qualified Personnel

The product/system described in this documentation may be operated only by personnel qualified for the specific task in accordance with the relevant documentation, in particular its warning notices and safety instructions. Qualified personnel are those who, based on their training and experience, are capable of identifying risks and avoiding potential hazards when working with these products/systems.

#### Proper use of Siemens products

Note the following:

#### **AWARNING**

Siemens products may only be used for the applications described in the catalog and in the relevant technical documentation. If products and components from other manufacturers are used, these must be recommended or approved by Siemens. Proper transport, storage, installation, assembly, commissioning, operation and maintenance are required to ensure that the products operate safely and without any problems. The permissible ambient conditions must be complied with. The information in the relevant documentation must be observed.

#### **Trademarks**

All names identified by ® are registered trademarks of Siemens AG. The remaining trademarks in this publication may be trademarks whose use by third parties for their own purposes could violate the rights of the owner.

#### Disclaimer of Liability

We have reviewed the contents of this publication to ensure consistency with the hardware and software described. Since variance cannot be precluded entirely, we cannot guarantee full consistency. However, the information in this publication is reviewed regularly and any necessary corrections are included in subsequent editions.

# <span id="page-2-0"></span>Preface

#### Purpose of the documentation

The diagnostics options available with the trace and logic analyzer function are described in this documentation. Depending on the device used, the recording options can vary.

#### Required basic knowledge

In order to understand this documentation, the following knowledge is required:

- General knowledge in the field of automation
- Knowledge about the use of Windows-based computers
- S7-1200/1500 CPUs
	- Knowledge of working with the SIMATIC industrial automation system
	- Knowledge of working with TIA Portal >= V12.0
- SINAMICS G120
	- Knowledge of working with the drive

#### Validity of the documentation

This documentation applies to all products of the S7-1200, S7-1500 and SINAMICS G120 product family.

#### **Conventions**

This documentation contains pictures of the devices described. The pictures may differ slightly from the devices supplied.

Please also observe notes marked as follows:

#### **Note**

A note contains important information on the product described in the documentation, on the handling of the product and on the section of the documentation to which particular attention should be paid.

#### Further support

- The range of technical documentation for the individual SIMATIC products and systems is available on the Internet [\(http://www.siemens.com/simatic-tech-doku-portal\)](http://www.siemens.com/simatic-tech-doku-portal).
- The online catalog and the online ordering system is available on the Internet [\(http://mall.automation.siemens.com\)](http://mall.automation.siemens.com/).

#### Security information

Siemens provides products and solutions with industrial security functions that support the secure operation of plants, solutions, machines, equipment and/or networks. They are important components in a holistic industrial security concept. With this in mind, Siemens' products and solutions undergo continuous development. Siemens recommends strongly that you regularly check for product updates.

For the secure operation of Siemens products and solutions, it is necessary to take suitable preventive action (e.g. cell protection concept) and integrate each component into a holistic, state-of-the-art industrial security concept. Third-party products that may be in use should also be considered. You can find more information about industrial security on the Internet [\(http://www.siemens.com/industrialsecurity\)](http://www.siemens.com/industrialsecurity).

To stay informed about product updates as they occur, sign up for a product-specific newsletter. You can find more information on the Internet [\(http://support.automation.siemens.com\)](http://support.automation.siemens.com/).

# **Table of contents**

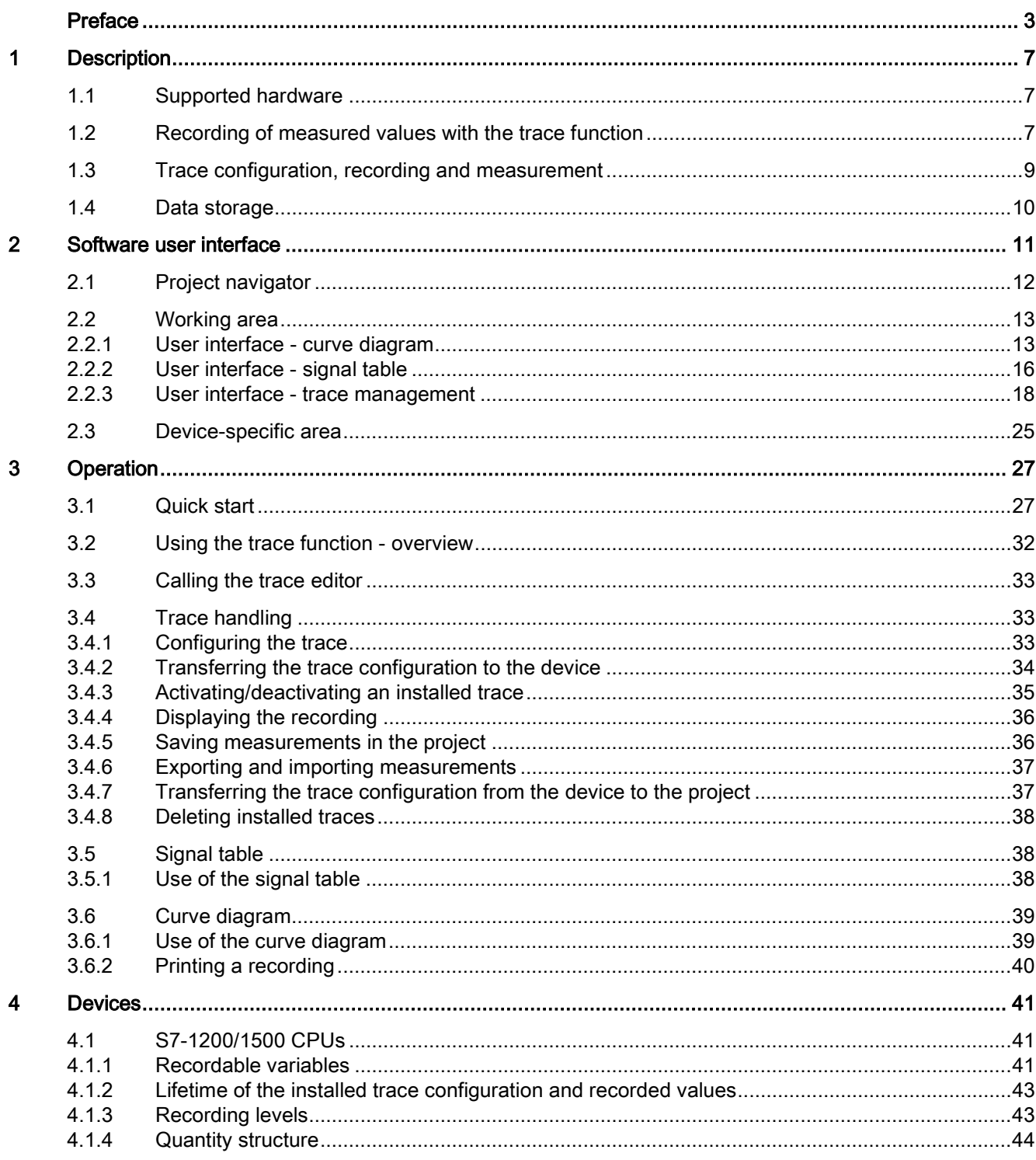

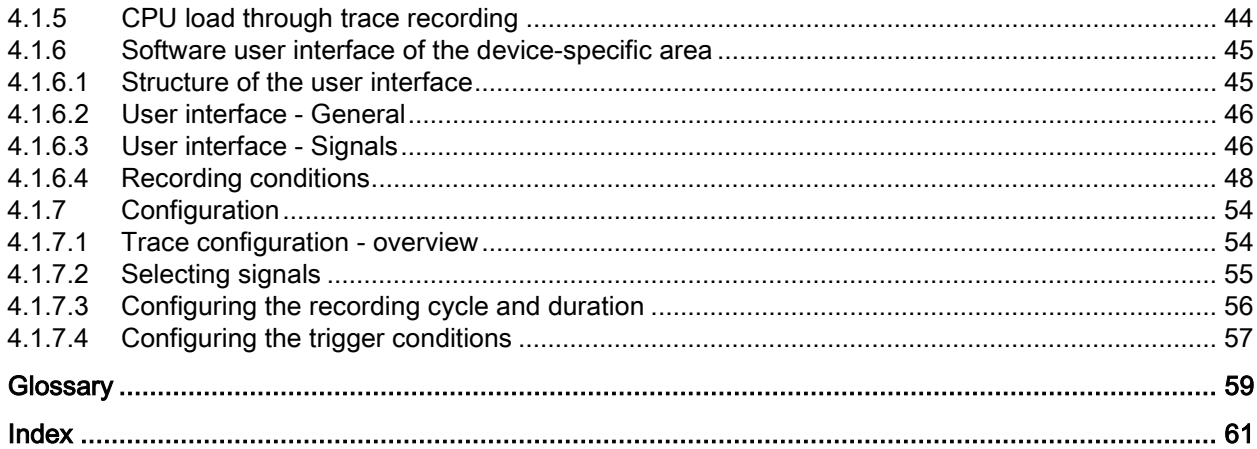

# <span id="page-6-0"></span>Description **1**

# <span id="page-6-1"></span>1.1 Supported hardware

The following [devices](#page-40-0) (Page [41\)](#page-40-0) support the trace and logic analyzer function:

- <span id="page-6-4"></span>● SIMATIC S7-1200 CPUs (as of firmware version V4.0)
- SIMATIC S7-1500 CPUs
- SINAMICS G120

# <span id="page-6-2"></span>1.2 Recording of measured values with the trace function

# Introduction

The trace and logic analyzer function can be called [in the device folder in the project](#page-10-0)  [navigator under the name "Traces"](#page-10-0) (Page [11\)](#page-10-0).

You record device tags and evaluate the recordings with the trace and logic analyzer function. Tags are, for example, drive parameters or system and user tags of a CPU. The maximum recording duration is limited by the memory size. How much memory is available for the recording depends on the hardware used.

<span id="page-6-3"></span>The recordings are saved on the device and, when required, can be read out with the engineering system (ES) and saved permanently. The trace and logic analyzer function is therefore suitable for monitoring highly dynamic processes. The recorded values are overwritten when "Installed traces" is activated again.

Active recordings from the axis control panel or from the PID are displayed at "Installed traces". These recordings can be added to the measurements in the curve diagram of the axis control panel or the PID via a shortcut menu command.

Depending on the [device](#page-40-0) (Page [41\)](#page-40-0) used, the recording options can vary.

A [quick start](#page-26-1) (Page [27\)](#page-26-1) for working with the trace and logic analyzer function can be found in the Operation section.

1.2 Recording of measured values with the trace function

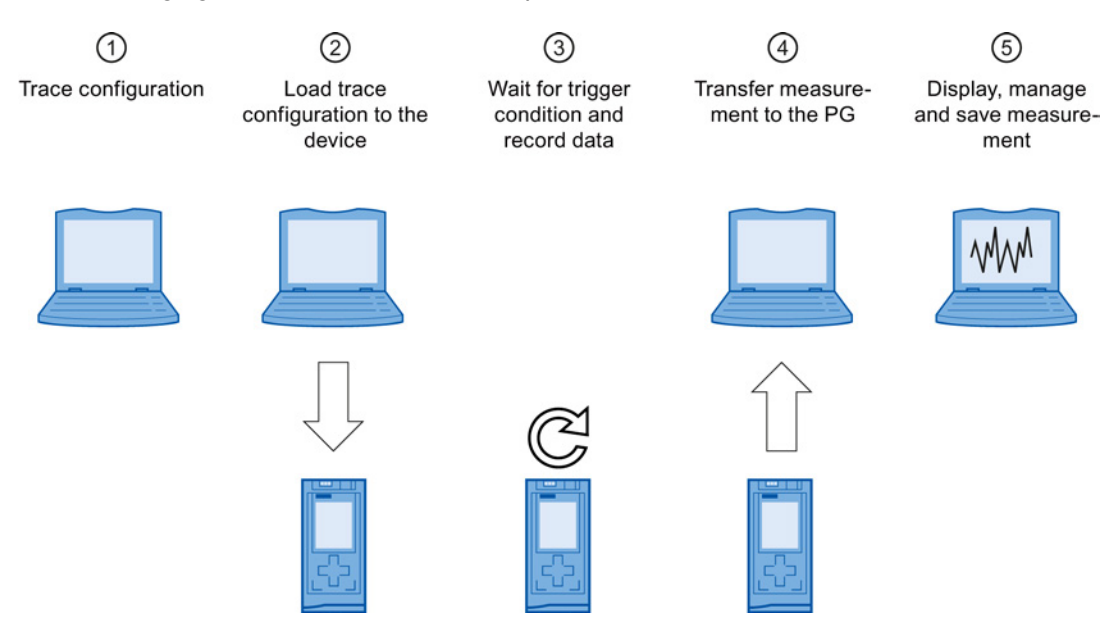

The following figure shows the method of operation of the "Traces":

#### ① Trace configuration on the programming device (PG) in the TIA Portal

You can specify the signals to be recorded, the duration of the recording and the trigger condition in the trace configuration. The trace configuration depends on the device and is described at the respective [device](#page-40-0) (Page [41\)](#page-40-0).

#### ② Transferring the trace configuration from the PG to the device

You can [transfer the complete trace configuration](#page-33-0) (Page [34\)](#page-33-0) to the device when an online connection is established.

#### ③ Waiting for the recording

If the installed trace configuration is [activated](#page-34-0) (Page [35\)](#page-34-0), then the recording is performed independently of the PG. The recording is started as soon as the trigger condition is satisfied.

#### ④ Transferring the measurement from the device to the PG

The [saving of the measurement in the project](#page-35-1) (Page [36\)](#page-35-1) stores the measurement in the opened project of the TIA Portal. The measurement can be saved at any time after completing the recording, irrespective of the time of the measurement.

#### ⑤ Evaluating, managing and saving the measurement

Numerous options are available for the evaluation of the measurement in the curve diagram and in the [signal table](#page-35-0) (Page [36\)](#page-35-0). Various display types are possible, for example, a bit representation for binary signals.

Measurements can also be exported and imported as a file.

With the [saving of the project](#page-35-1) (Page [36\)](#page-35-1) in the TIA Portal, the measurements transferred to the project are also saved.

**Description** 

1.3 Trace configuration, recording and measurement

# <span id="page-8-0"></span>1.3 Trace configuration, recording and measurement

<span id="page-8-3"></span>This section explains the meaning of the terms: trace configuration, recording and measurement.

#### Trace configuration

You can make the following settings in the trace configuration of

- Signals to be recorded
- Recording conditions
	- Sampling
	- Trigger

#### <span id="page-8-2"></span>**Recording**

A recording is performed in the device. There is only one recording for each installed trace configuration. When a new recording is started, the old recording is overwritten.

An installed recording is not retentive (it is lost when the device is switched off/on) and can be saved permanently in the project as a measurement.

#### Installed traces

An installed trace  $\sim$  consists of a trace configuration and optionally a recording. The maximum number of installed traces depends on the device.

<span id="page-8-1"></span>The status of an installed trace can be viewed online.

#### **Measurement**

A measurement  $\triangle$  always consists of a trace configuration with an associated recording. If an installed trace contains a recording, it can be saved in the project as a measurement.

The recording of a measurement can be viewed offline.

**Description** 

1.4 Data storage

# <span id="page-9-0"></span>1.4 Data storage

The trace handling and the curve diagram also enable the transfer of the trace configuration and the viewing of the recording.

The following figure is a schematic diagram of the data storage:

<span id="page-9-3"></span><span id="page-9-2"></span><span id="page-9-1"></span>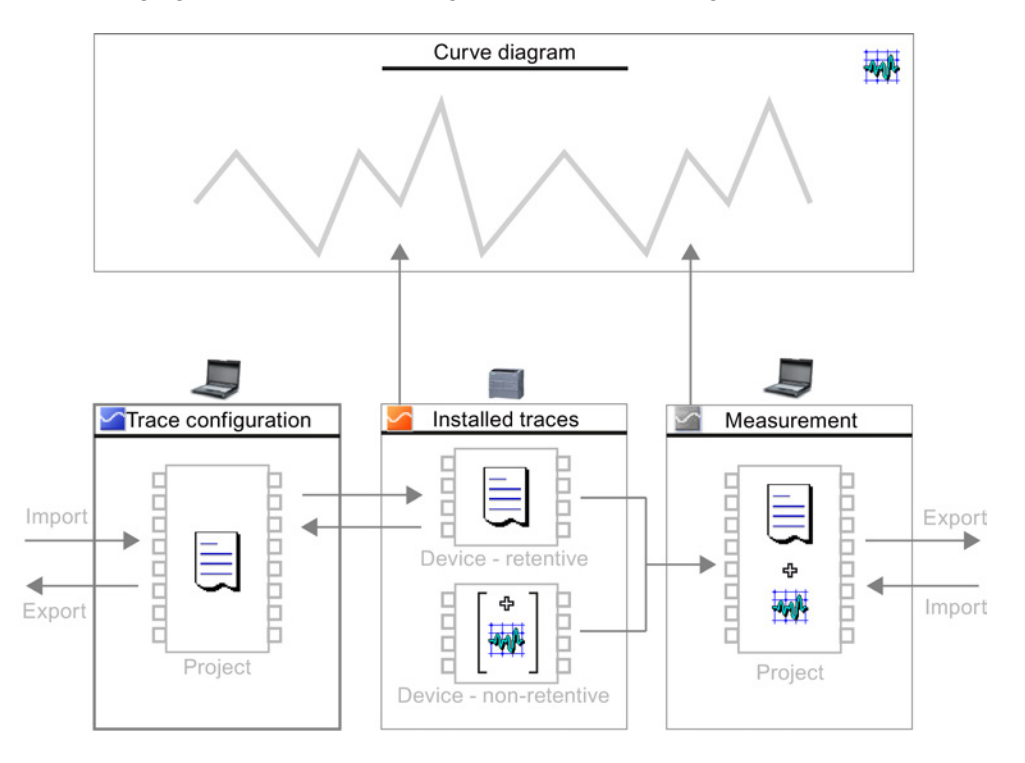

#### **Note**

#### Saving the trace configuration and measurement

You save the trace configuration and measurement with the project in the TIA Portal.

If you close the project without saving, the trace configurations and the measurements transferred to the project are discarded. The trace editor can be closed and reopened without loss of data until the project is closed.

# <span id="page-10-0"></span>Software user interface

#### Display areas

<span id="page-10-1"></span>The user interface of the trace and logic analyzer function consists of several areas. The example in the figure below shows the division of the user interface in the TIA Portal:

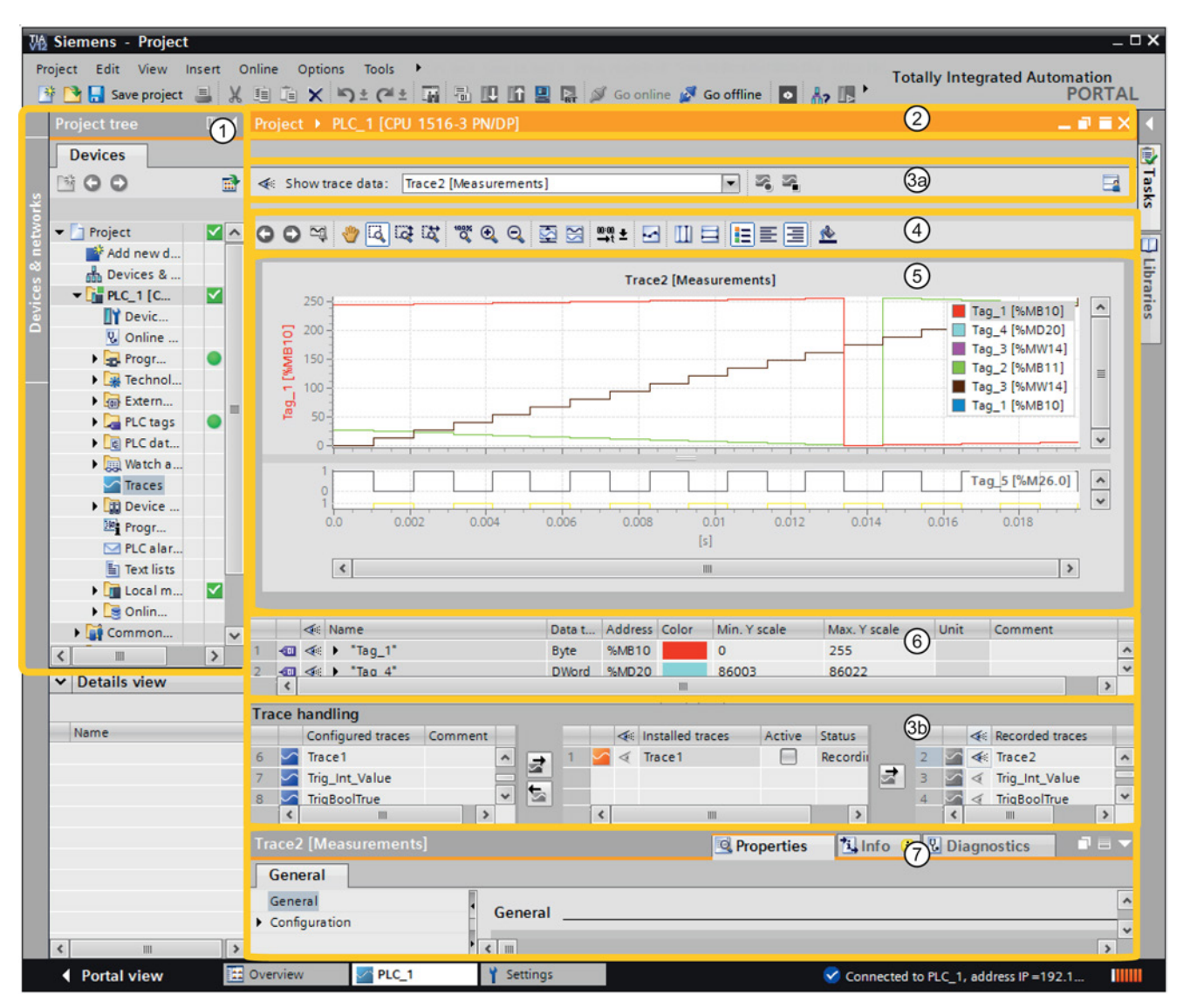

#### Software user interface

2.1 Project navigator

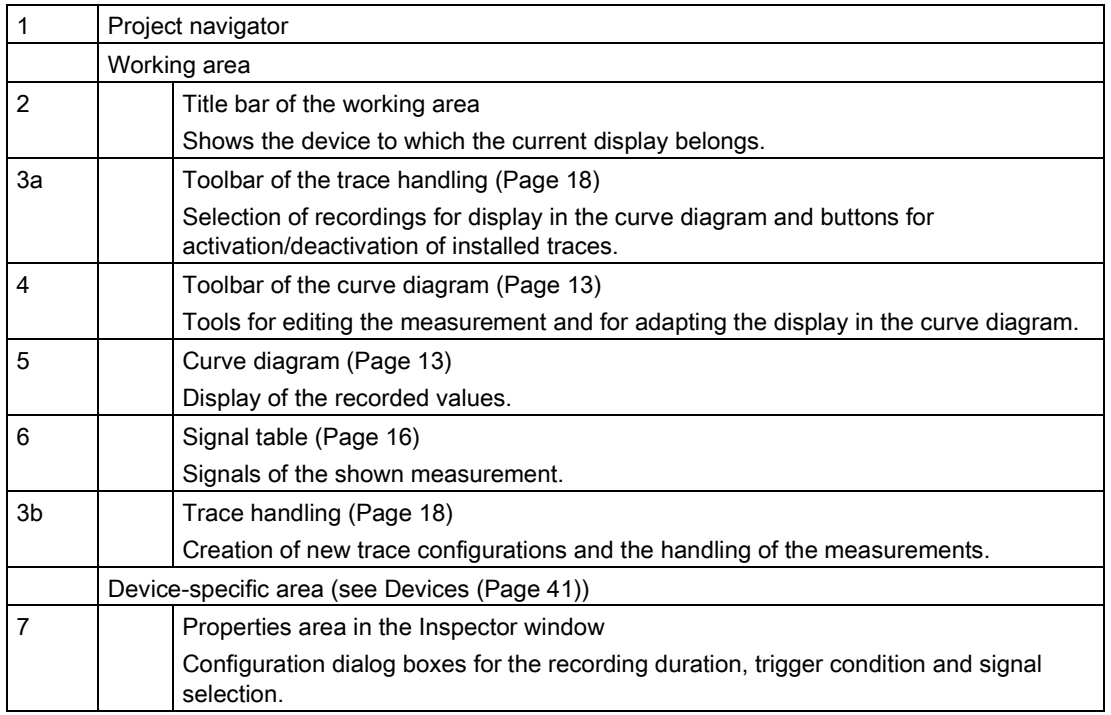

# <span id="page-11-0"></span>2.1 Project navigator

If a device supports the trace and logic analyzer function,  $\sim$  "Traces" is offered for selection in the project navigator below the device.

<span id="page-11-1"></span>Double-clicking  $\sim$  "Traces" opens the trace editor.

#### <span id="page-12-1"></span><span id="page-12-0"></span>2.2.1 User interface - curve diagram

<span id="page-12-2"></span>The curve diagram displays the selected signals of a recording. Bits are shown in the lower diagram as a bit track. You can adjust the display of the signals in the [signal table](#page-15-0) (Page [16\)](#page-15-0) and with the aid of the toolbar of the curve diagram.

#### Setting options and displays in the curve diagram

The following figure shows an example of the display in the TIA Portal:

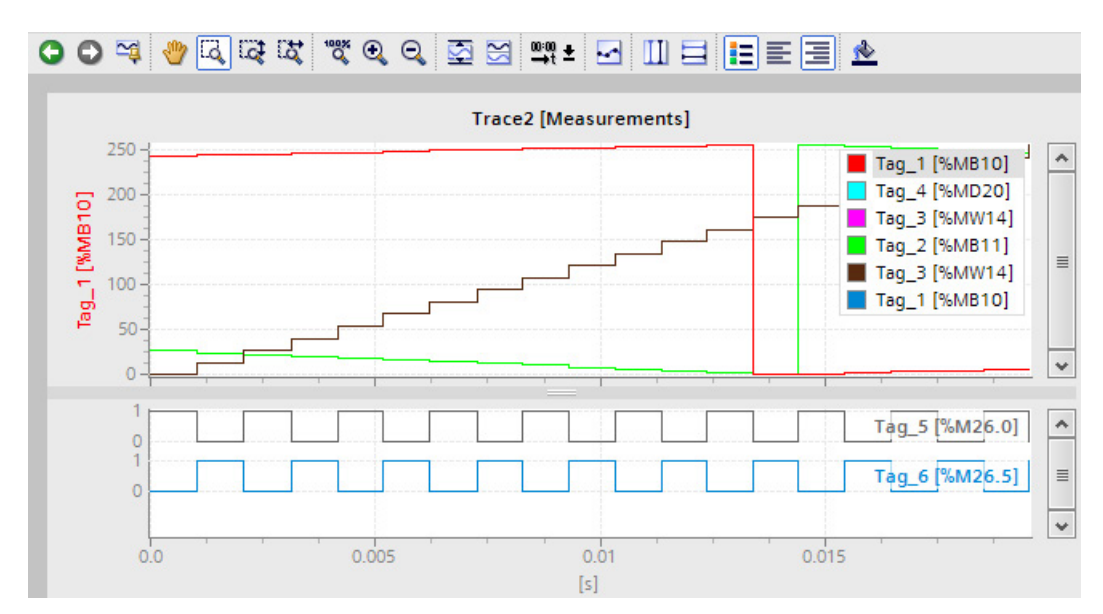

The scale in the diagram applies to the selected (highlighted in gray) signal in the legend. The legend can be moved laterally with the mouse.

#### Shortcut menu commands

The following table shows the shortcut menu commands in the curve diagram:

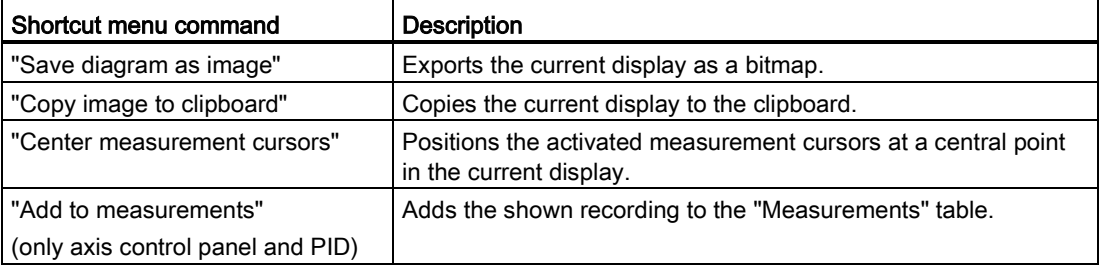

#### Toolbar of the curve diagram

Tools are available for adapting the display via buttons. The following table shows the functions of the buttons:

Icon Function I Description Undo zoom **Undoes the zoom function executed last.** Ō If several zoom functions have been executed, they can be undone step-by-step. Redo zoom **Redoes the last undone zoom function.** If several  $\bullet$ zoom functions have been undone, they can be redone step-by-step. Standard view Uses the current view as standard for this recording. If  $\simeq$ the trace recording is shown again later, the standard view is restored. Move view Moves the display with the mouse button pressed. ₩ Zoom selection Selection of an arbitrary range with the mouse button E) pressed. The display is scaled to the range selection. Vertical zoom selection  $\vert$  Selection of a vertical range with the mouse button  $\overline{\omega}$ pressed. The display is scaled to the range selection. Horizontal zoom selection Selection of a horizontal range with the mouse button 笝 pressed. The display is scaled to the range selection. Display all Scales the display of the available data so that the **topx** entire time range and all values are displayed. Note The dynamic progress indicator of a running trace is stopped when a zoom function is activated. This button activates the progress indicator again. Zoom in Enlargement of the display. The ranges of the time  $\mathbf{\Theta}$ axis and value axis are reduced every time the button is clicked. The curves are displayed larger. Zoom out  $\vert$  Reduction of the display. The ranges of the time axis  $\mathbf{Q}$ and value axis are increased every time the button is clicked. The curves are displayed smaller. Scale automatically Scaling of the display so that all values are displayed Ø for the currently displayed time range. Arrange in tracks **Arranges** signals one beneath the other without  $\mathbb{R}$ overlaps. Unit changeover of the time Changeover of the unit between time and cycles.  $0.1001 + 0.001 + 0.001 + 0.001 + 0.001 + 0.001 + 0.001 + 0.001 + 0.001 + 0.001 + 0.001 + 0.001 + 0.001 + 0.001 + 0.001 + 0.001 + 0.001 + 0.001 + 0.001 + 0.001 + 0.001 + 0.001 + 0.001 + 0.001 + 0.001 + 0.001 + 0.001 + 0.001 + 0.001 + 0.001 + 0.001 + 0.$ axis Display samples The samples are displayed as small circles on the  $\blacksquare$ curves. Display vertical measurement Display of the vertical measurement cursors. m cursors The vertical position of the two measurement cursors can be moved with the mouse. The associated measured values and the difference of the measurement cursors corresponding to the position are shown in the signal table.

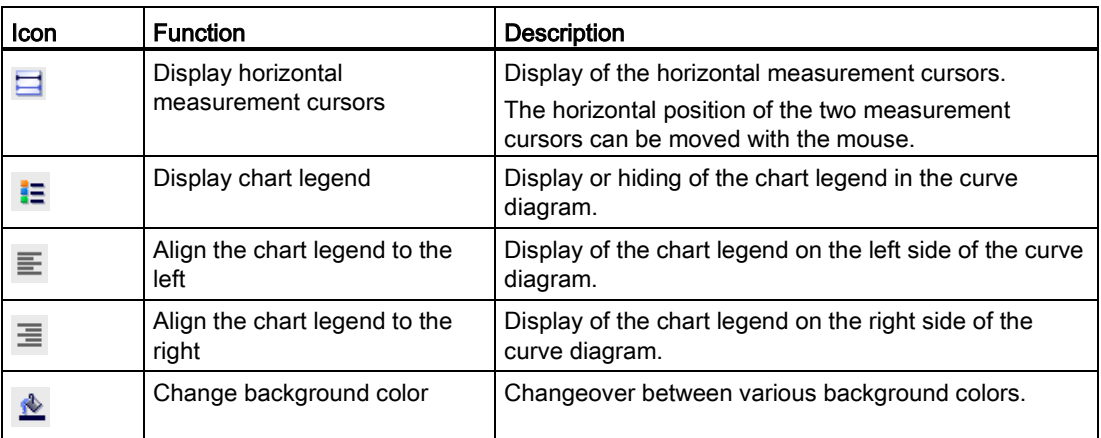

#### <span id="page-15-0"></span>2.2.2 User interface - signal table

The signal table lists the signals of the selected measurement and provides setting options for some properties. If recording data of "Installed traces" is displayed and the settings are changed in the signal table, these settings are retained until there is a change to the offline mode. If the "Installed trace" is added to the measurements, the current settings of the signal table are saved in the measurement.

<span id="page-15-1"></span>The signals can be sorted using drag-and-drop. The bits of a signal can be resorted within a signal.

#### Setting options and displays in the signal table

The following figure shows an example of the display in the TIA Portal:

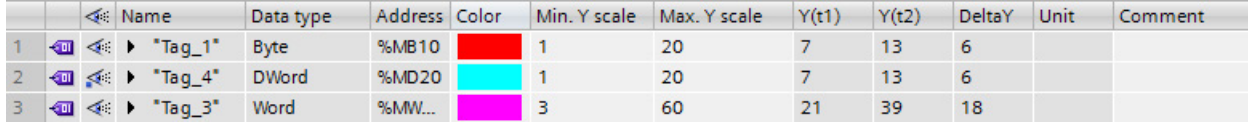

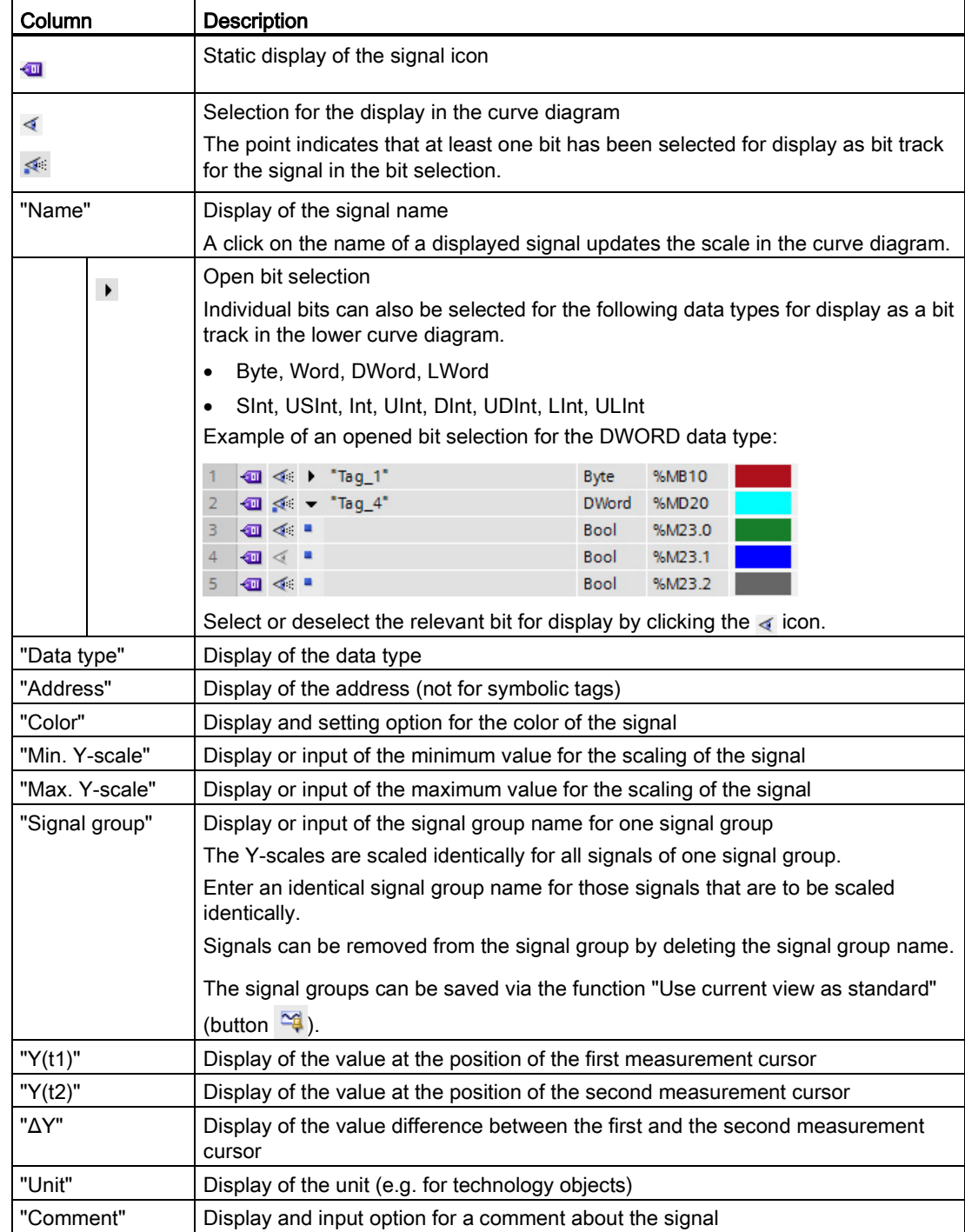

The following table shows the settings and displays of the recorded signals:

#### Shortcut menu commands

The following table shows the shortcut menu commands of the signal table:

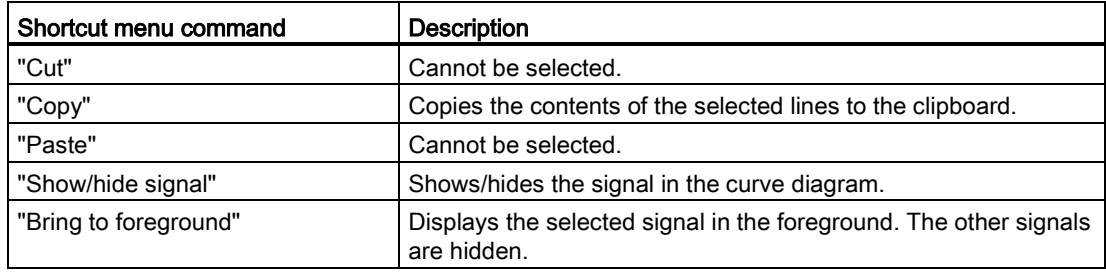

#### <span id="page-17-0"></span>2.2.3 User interface - trace management

<span id="page-17-1"></span>The trace handling enables the configuration and handling of trace configurations.

#### Setting options and displays in the trace handling

The following figure shows an example of the display in the TIA Portal:

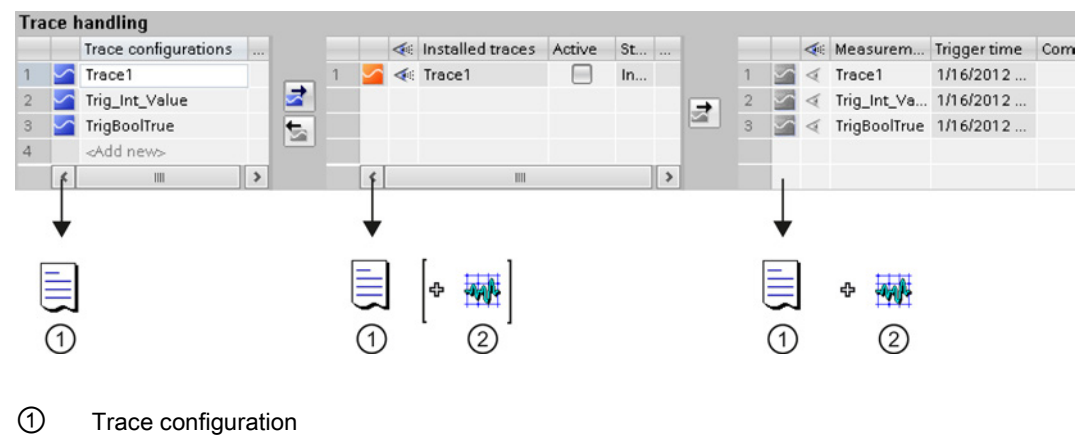

② Recording (recorded values)

#### Toolbar of the trace handling

A recording can be selected for display via a drop-down list and buttons, and activated or deactivated.

The example in the figure below shows the toolbar of the trace handling

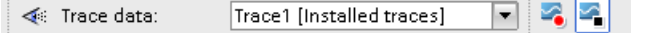

The following table describes the functions of the buttons:

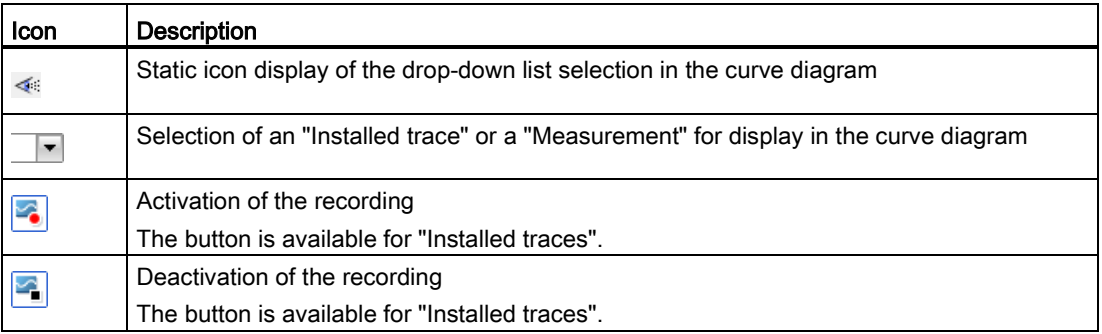

#### "Trace configurations" table

<span id="page-18-0"></span>The table contains all the trace configurations of the project that can be transferred to the device. Each trace configuration contains the tags to be recorded and the required recording settings. The data is displayed in offline and online mode.

The following table shows the settings and displays:

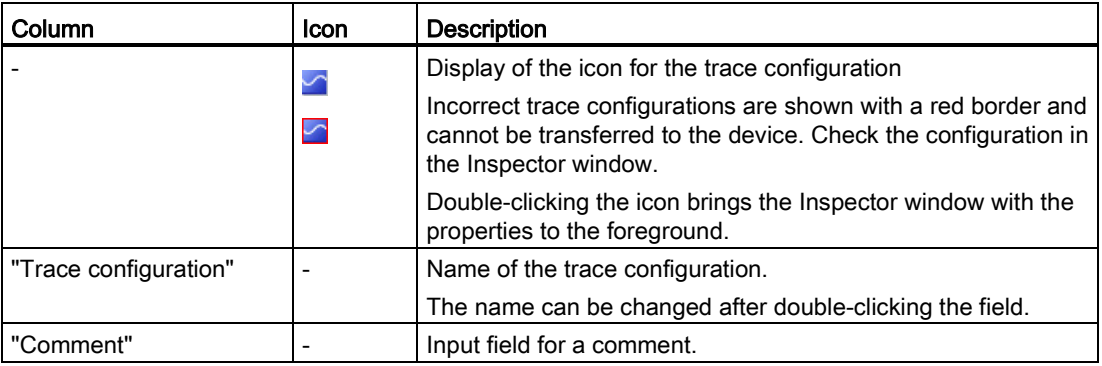

#### Shortcut menu commands

The following table shows the shortcut menu commands of the "Trace configurations" table when a line is selected:

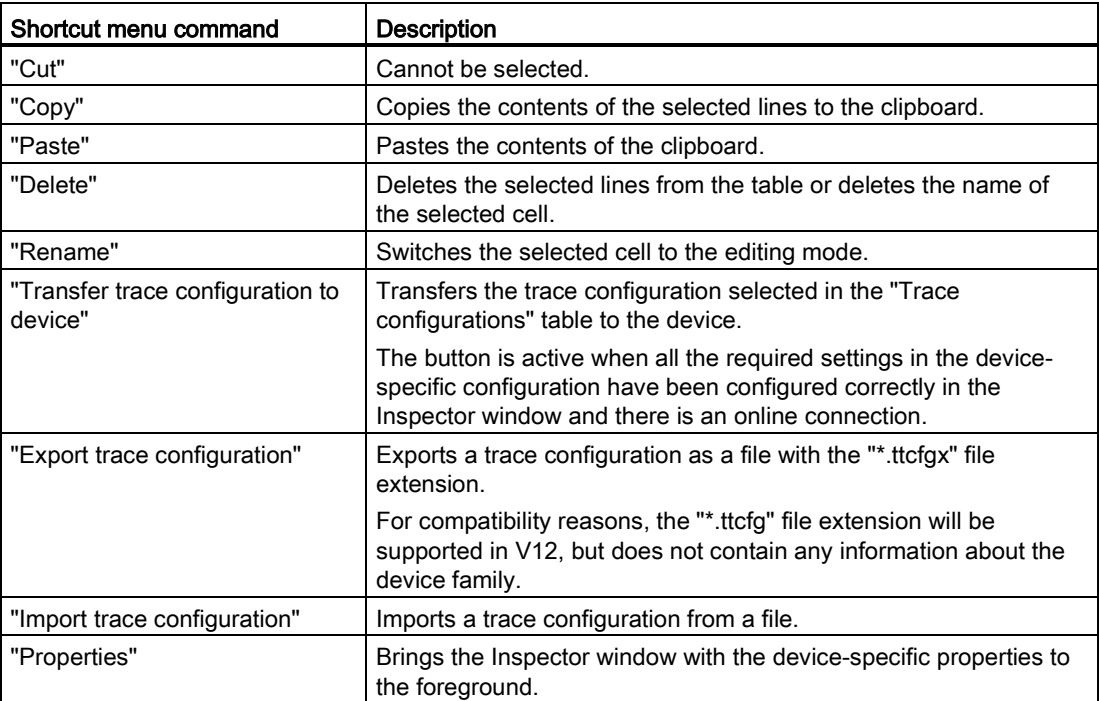

# "Installed traces" table

<span id="page-20-0"></span>The table contains the trace configurations already transferred to the device and their current status. The data is displayed in the online mode.

The following table shows the settings and displays:

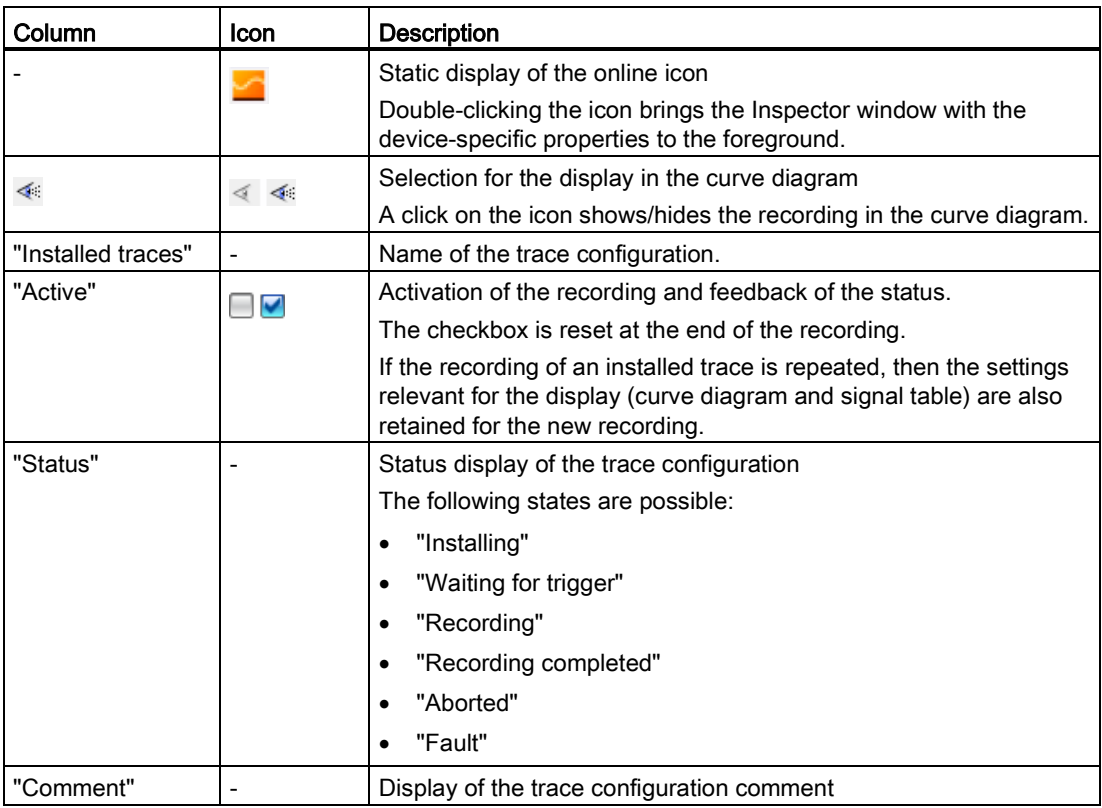

#### Shortcut menu commands

The following table shows the shortcut menu commands of the "Installed traces" table when a line is selected:

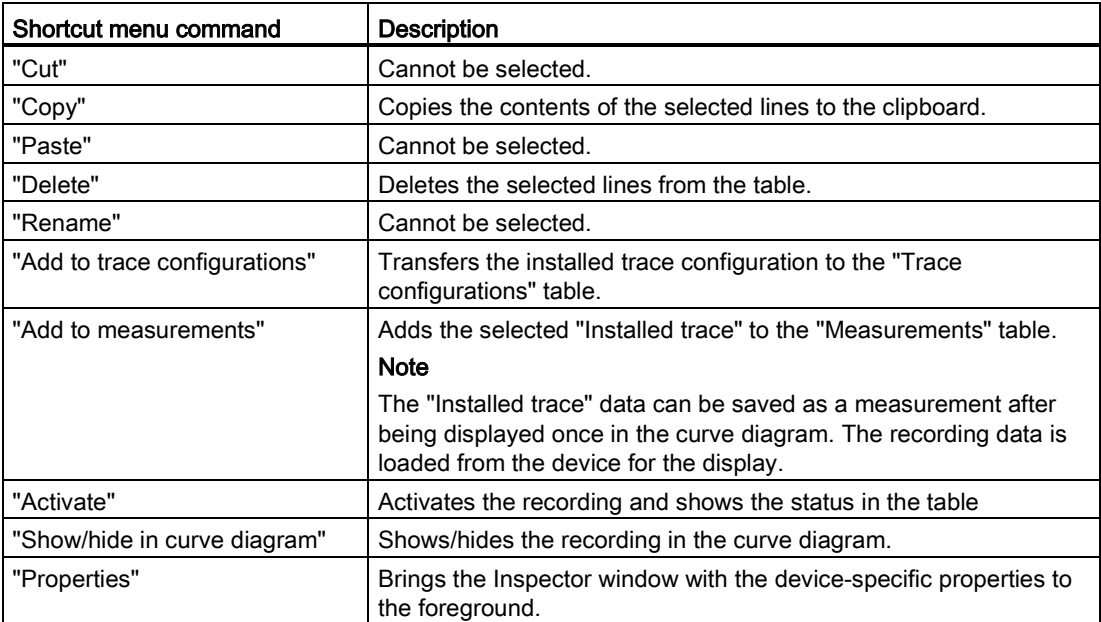

# "Measurements" table

<span id="page-22-0"></span>The table contains the trace configurations with recordings. The data is displayed in offline and online mode.

Measurements can also be exported and imported, see [Exporting and importing](#page-36-0)  [measurements](#page-36-0) (Page [37\)](#page-36-0).

The following table shows the settings and displays:

<span id="page-22-1"></span>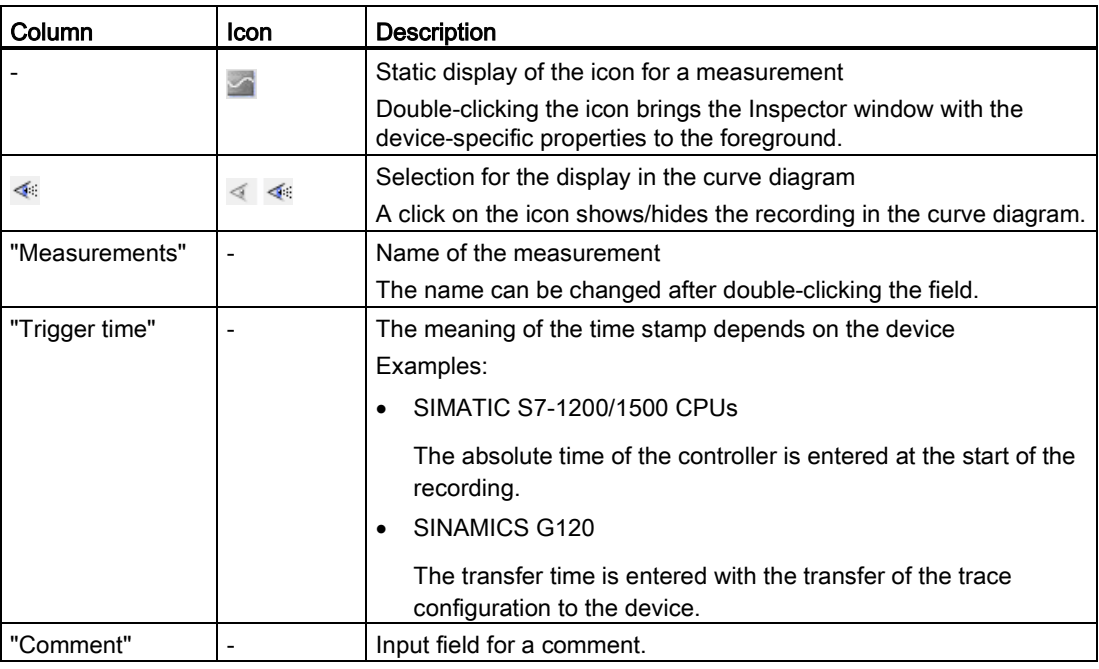

#### Shortcut menu commands

The following table shows the shortcut menu commands of the "Measurements" table when a line is selected:

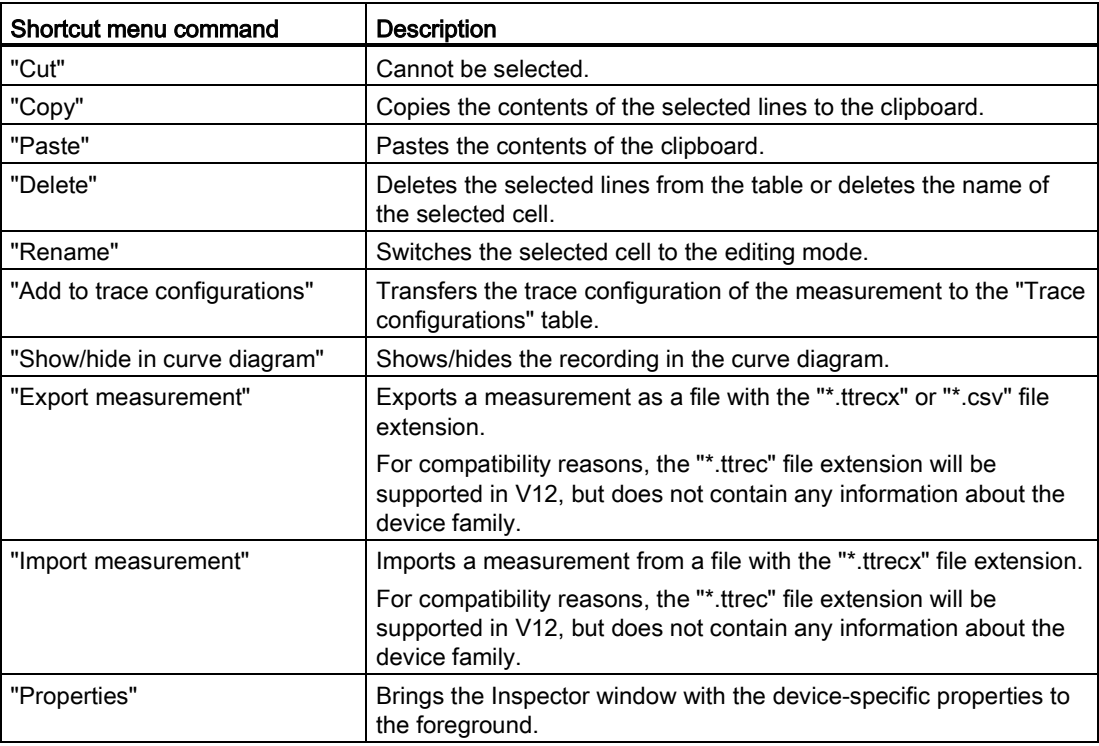

#### **Buttons**

The following table shows the functions available via buttons:

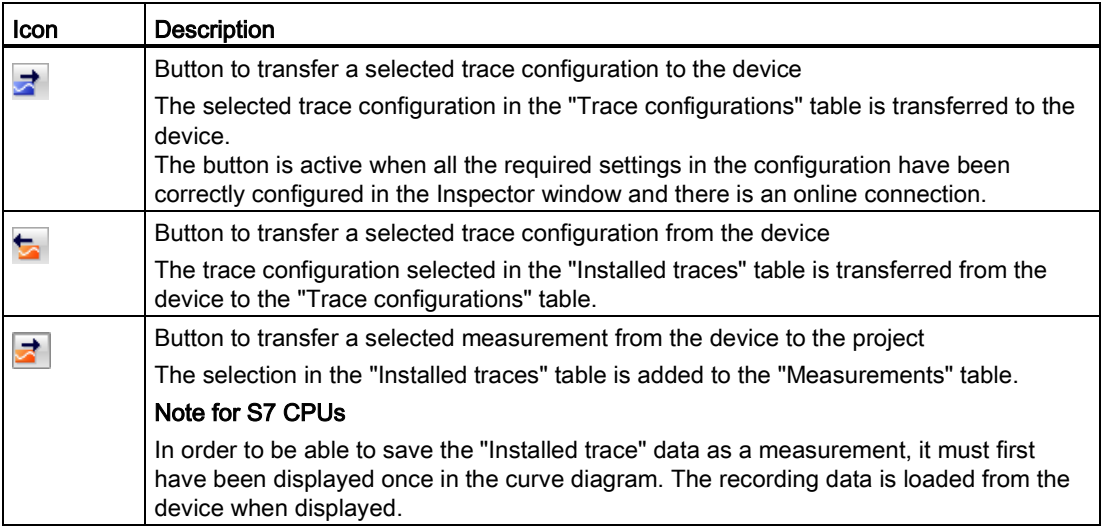

# <span id="page-24-0"></span>2.3 Device-specific area

The device-specific area enables the trace configuration.

The signals to be recorded and the trigger condition are specified here. These and other configuration options are described in the [device-specific part](#page-40-0) (Page [41\)](#page-40-0) for the individual devices.

Software user interface

2.3 Device-specific area

# <span id="page-26-0"></span>Operation 3

# <span id="page-26-1"></span>3.1 Quick start

<span id="page-26-2"></span>This description shows the steps for a recording of the S7-1500 CPU as an example. The displayed settings can differ depending on the device.

#### Requirement

A device is configured that supports the trace and logic analyzer function.

#### Calling the trace editor

The following figure shows the project navigator with "Traces" below the device:

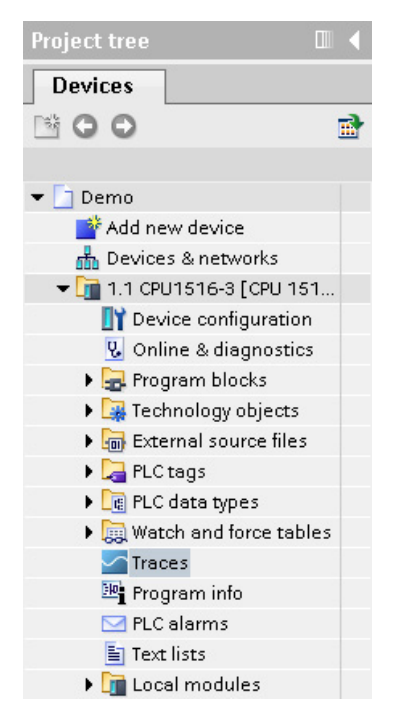

#### Procedure:

1. Open the trace editor by double-clicking the "Traces" entry.

Operation

3.1 Quick start

## Creating a trace configuration

The following figure shows the "Trace configurations" table:

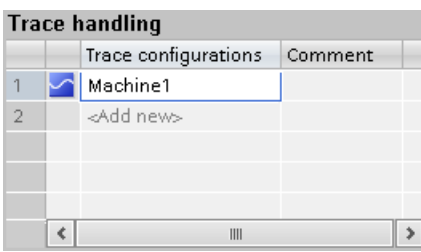

Procedure:

1. Enter the name of the trace configuration in the "Trace configurations" table.

#### Selecting signals

The following figure shows the configuration of the signals:

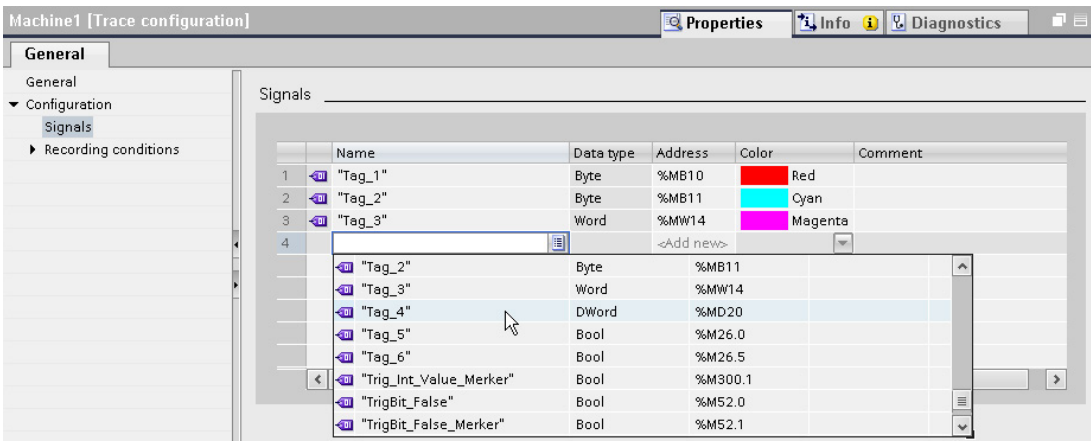

Procedure:

1. Select the signals to be recorded in the "Signals" area of the Inspector window.

Or:

1. Drag a signal to the table using drag-and-drop.

# Configuring the recording cycle

<span id="page-28-0"></span>The following figure shows the configuration of the sampling:

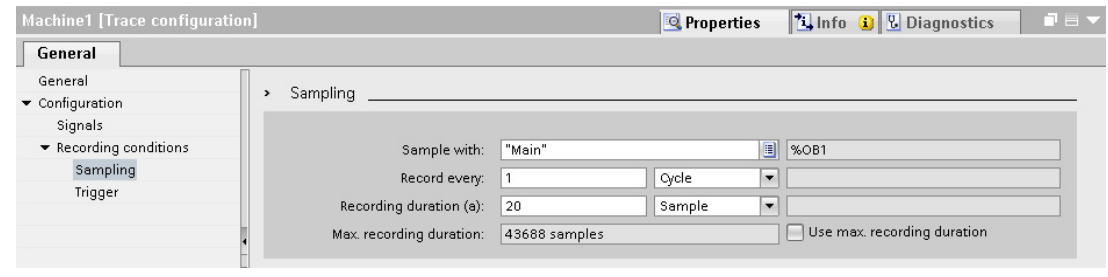

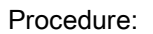

1. Configure the sampling.

# Configuring the trigger

The following figure shows the configuration of the trigger:

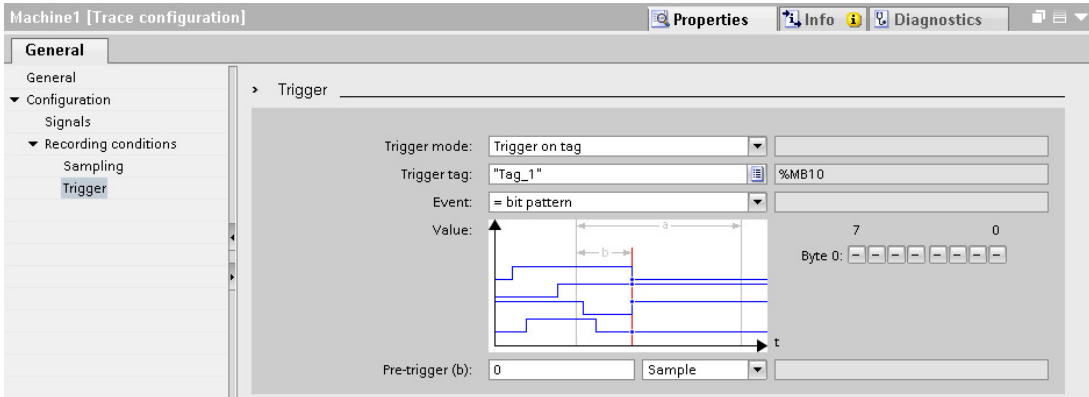

Procedure:

1. Configure the trigger mode and the condition for the selected trigger.

```
Operation
```
3.1 Quick start

#### Transferring the trace configuration to the device

The following figure shows the trace handling in online mode:

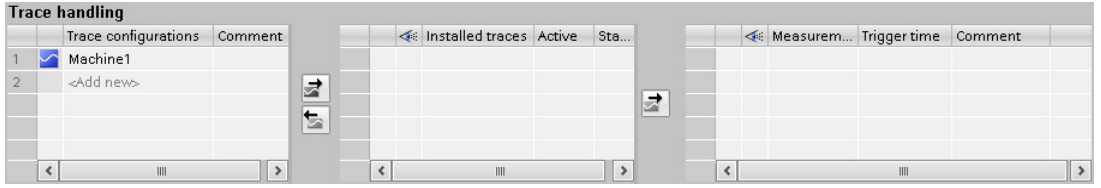

Procedure:

1. Check whether the configuration is correct based on the icon in the "Trace configurations" table.

The  $\sim$  icon indicates a correct trace configuration.

The  $\triangleright$  icon indicates a faulty trace configuration.

Only correct trace configurations can be transferred to the device.

- 2. Establish an online connection to the device.
- 3. Select the trace configuration in the "Trace configurations" table and transfer it to the device with the  $\rightarrow$  button.

#### Activating a recording

The following figure shows the trace handling with an installed trace configuration:

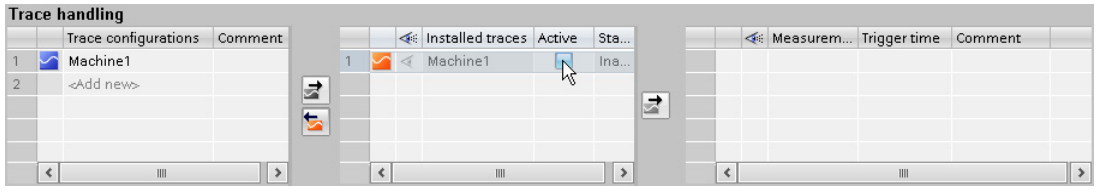

Procedure:

1. Click the checkbox in the "Active" column in the "Installed traces" table.

### Displaying the recording

ED.  $\nabla$  2 Show trace data: Machine1 [Installed traces]  $\Box$ OO 역 + KR R R TO Q Q Q B M + F H H H H H H A Machine1 [Installed traces] Tag\_1 [%MB10]  $\sim$ 1393910 [%MD20] Tag\_2 [%MB11] Tag\_3 [%MW14] 1393905 Tag\_4 [%MD20]  $\equiv$  $14 \times 10^{10}$ 1393900 1393895  $\checkmark$  $[%M23.0]$  $\hat{\phantom{a}}$  $\equiv$  $[%M23.1]$  $\overline{\cdot}$  $0.02$  $0.002$  $0.004$ 0.006  $0.008$  $0.01$  $0.012$  $0.014$  $0.016$  $0.018$  $0<sup>o</sup>$  $[s] \centering% \includegraphics[width=0.9\textwidth]{figs/figs/fig_4.pdf} \includegraphics[width=0.9\textwidth]{figs/figs/fig_4.pdf} \includegraphics[width=0.9\textwidth]{figs/figs/fig_4.pdf} \includegraphics[width=0.9\textwidth]{figs/figs/fig_4.pdf} \includegraphics[width=0.9\textwidth]{figs/figs/fig_4.pdf} \includegraphics[width=0.9\textwidth]{figs/figs/fig_4.pdf} \includegraphics[width=0.9\textwidth]{figs/figs/fig_4.pdf} \includegraphics[width=0.9\textwidth]{figs/figs/fig_4.pdf} \includegraphics[width=0.9\textwidth]{figs/figs/fig_4$  $\overline{\mathcal{R}}$  $\vert \cdot \vert$  $\overline{1}$ S Name Data type Address Color Min. Y scale Max. Y scale Unit Comment  $\blacksquare$ "Tag\_1" **Byte** %MB10 230 249  $\hat{\phantom{a}}$ ╔  $\blacksquare$  $T$ ag 2' %MB11  $52$  $14$ **Byte I**  $\text{×}$   $\text{×}$   $\text{``Tag_3''}$ Word %MW. 52914 52971  $\blacksquare$  $"Tag_4"$ DWord %MD20 1393894 1393913  $\overline{A}$  $%M23...$ 5  $\blacksquare$ Ŀ Bool  $\overline{0}$  $\overline{1}$  $\blacksquare$ Bool %M23.  $\mathbf 0$  $\overline{1}$ 6  $\overline{\phantom{0}}$  $\overline{\cdot}$  $\overline{1}$  $\overline{\phantom{a}}$ **Trace handling** Configured traces  $Comn$ Installed traces Active Status **Executed traces** Time stamp Recording com Machine1  $\overline{1}$ < Machine1 П  $\overline{z}$ <Add new>  $\overline{2}$ ₹  $\overline{\mathbf{r}}$  $\triangleleft$  $\mathbb{H}$ 

The following figure shows the curve diagram with the recording of the "Installed trace":

Procedure:

- 1. Wait until the "Recording" or "Recording completed" status is displayed in the "Installed traces" table.
- 2. Click the  $\leq$  icon in the "Installed traces" table to display the recording in the curve diagram.
- 3. Click the  $\rightarrow$  icon of a signal in the signal table.

The individual bits of the signal are offered for display as a bit track.

4. In the signal table, select or deselect the individual signals and bits for display with the  $\text{I} \text{I} \text{I} \text{I}$  icon.

3.2 Using the trace function - overview

#### Saving the measurement in the project

The following figure shows the measurement saved in the project:

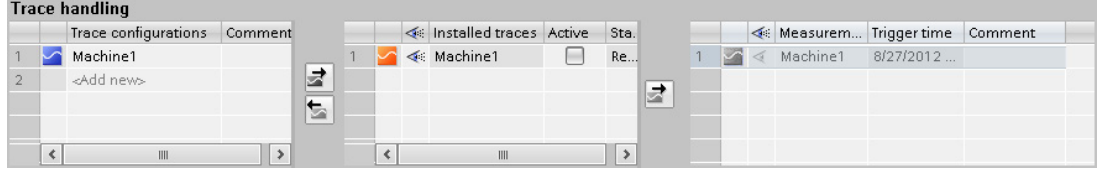

Procedure:

1. Select the measurement in the "Installed traces" table and transfer it to the project with the  $\frac{1}{2}$  button.

# <span id="page-31-0"></span>3.2 Using the trace function - overview

#### Requirement

A device is configured in the TIA Portal that supports the trace and logic analyzer function and to which an online connection has been established.

#### Procedure

The following table shows a procedural overview with typical steps when working with the trace and logic analyzer function.

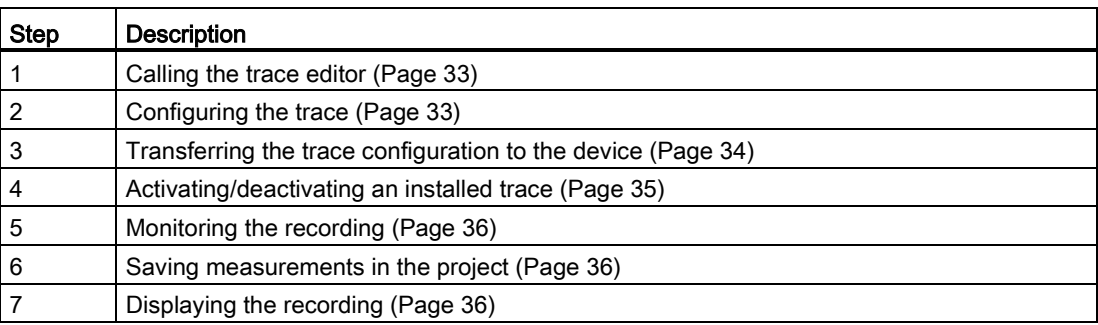

# <span id="page-32-0"></span>3.3 Calling the trace editor

A trace editor can be opened for each device in the project navigator.

<span id="page-32-3"></span>The following instructions describe how you call the trace editor in the work area of the TIA Portal.

#### Requirement

A device is configured that supports the trace and logic analyzer function.

#### Procedure

To call the trace editor, proceed as follows:

- 1. In the project navigator, double-click the device. The device folder opens.
- 2. Double-click "Traces".

# <span id="page-32-2"></span><span id="page-32-1"></span>3.4 Trace handling

## 3.4.1 Configuring the trace

#### Requirement

The trace editor is open.

#### Creating and deleting the trace configuration

To create a new trace configuration, proceed as follows:

- 1. Click the "<Add>" entry in the "Trace configurations" table in the [Trace handling](#page-17-0) (Page [18\)](#page-17-0).
- 2. Enter the name for the trace configuration.

The new trace configuration is created.

To delete a trace configuration, proceed as follows:

1. Right-click a trace configuration in the "Trace configurations" table and select the shortcut menu command "Delete".

The trace configuration is deleted.

3.4 Trace handling

#### Configuring the trace

<span id="page-33-2"></span>In the configuration, you specify the recording and trigger conditions and select the signals to be recorded.

See Section "Configuration" below the respective [device](#page-40-0) (Page [41\)](#page-40-0).

#### **Note**

#### <span id="page-33-1"></span>Saving the trace configuration

You save the trace configuration with the project in the TIA Portal.

If you close the project without saving, the configuration is discarded. The trace editor can be closed and reopened without loss of data until the project is closed.

### <span id="page-33-0"></span>3.4.2 Transferring the trace configuration to the device

#### Requirement

- A valid trace configuration si s located in the "Trace configurations" table.
- The maximum number of "Installed traces" has not been reached yet.
- There is an online connection to the device.

#### Procedure

To transfer a trace configuration to the device, proceed as follows:

- 1. Select a trace configuration  $\sim$  in the "Trace configurations" table.
- 2. Click the  $\vec{z}$  button to transfer the trace configuration to the device.

#### Result

The trace configuration is transferred to the device and displayed in the "Installed traces" table.

# <span id="page-34-0"></span>3.4.3 Activating/deactivating an installed trace

#### Requirement

<span id="page-34-1"></span>A trace configuration is installed and there is an online connection to the device.

#### Activating an installed trace

To activate the recording for an installed trace, proceed as follows:

1. Activate the checkbox of the "Active" column in the "Installed traces" table.

The installed trace is activated and starts the recording according to the configured trigger condition. The trigger condition is device-specific and described in Section "Configuration" below the respective [device](#page-40-0) (Page [41\)](#page-40-0).

#### Note

When a recording is restarted, the previously recorded values are lost.

To save the recorded values, [save the measurement in the project](#page-35-1) (Page [36\)](#page-35-1) before you activate the recording again.

#### Deactivating an installed trace

To deactivate an activated installed trace, proceed as follows:

1. Deactivate the checkbox of the "Active" column in the "Installed traces" table.

The installed trace is deactivated.

3.4 Trace handling

## <span id="page-35-0"></span>3.4.4 Displaying the recording

#### Requirement

<span id="page-35-3"></span>A trace configuration with recording is in the device and there is an online connection to the device or there is an entry in the "Measurements" table.

#### Procedure

To display the recording, proceed as follows:

- 1. Select an entry in the "Installed traces" table.
- 2. Click  $\ll$  in the column for the selected entry.

#### Or:

- 1. Select an entry in the "Measurements" table.
- 2. Click  $\ll$  in the column for the selected entry.

#### <span id="page-35-1"></span>Result

The recording is displayed in the curve diagram and the signal table.

#### 3.4.5 Saving measurements in the project

#### Requirement

A trace configuration with recording is installed and there is an online connection to the device.

<span id="page-35-2"></span>The "Installed trace" data must have been displayed at least once in the curve diagram. The recording data is loaded from the device for the display.

#### Procedure

To save a recording in the project, proceed as follows:

- 1. Click an entry in the "Installed traces" table in the trace handling.
- 2. Click the  $\frac{1}{2}$  button to transfer the selected entry.

The selected entry in the "Installed traces" table is added to the "Measurements" table.

3. Save the project in the TIA Portal.

# <span id="page-36-0"></span>3.4.6 Exporting and importing measurements

#### Requirement

There is at least one measurement in the "Measurements" table.

#### Exporting measurements

To export a measurement, proceed as follows:

- 1. Right-click an entry in the "Measurements" table and select the shortcut menu command "Export measurement".
- 2. Select a folder, a file name and a data type to save the measurement.
- 3. Click the "Save" button.

#### Importing measurements

To import a measurement, proceed as follows:

- 1. Right-click in the "Measurements" table and select the shortcut menu command "Import measurement".
- 2. Select the file of the "\*.ttrecx" file type with the measurement to be imported.
- 3. Click the "Open" button.

The imported measurement is displayed with the file name in the "Measurements" table.

### <span id="page-36-1"></span>3.4.7 Transferring the trace configuration from the device to the project

#### Requirement

<span id="page-36-2"></span>A trace configuration is installed and there is an online connection to the device.

#### Procedure

To transfer a trace configuration to the project, proceed as follows:

- 1. Select an entry in the "Installed traces" table.
- 2. Click the **b** button to transfer the trace configuration from the device.

#### Result

The configuration of the "installed trace" is transferred to the "Trace configurations" table.

3.5 Signal table

# <span id="page-37-0"></span>3.4.8 Deleting installed traces

#### Requirement

A trace is installed and there is an online connection to the device.

#### Deleting an installed trace

To delete an installed trace, proceed as follows:

- 1. Select one or more lines to be deleted in the "Installed traces" table.
- 2. Press <Del> to delete the "Installed traces".

# <span id="page-37-2"></span><span id="page-37-1"></span>3.5 Signal table

#### 3.5.1 Use of the signal table

The signal table shows the signals of an installed trace or a measurement. You can show or hide individual signals for the display in the table and adapt the properties for the display. Individual bits can be selected for some data types and displayed as a bit track.

The following operating instructions describe the operation of the signal table.

#### Requirement

- $\bullet$  An entry is selected in the  $\ll$  column in the "Installed traces" or "Measurements" table.
- <span id="page-37-3"></span>● For the display of individual bits as a bit track: At least one recorded signal supports the display as a bit track.

#### Selecting individual signals in the signal table and changing the format

To adapt the display to suit your requirements, proceed as follows:

- 1. Click the icon of the respective signal in the  $\ll$  column to select or deselect it for the display.
- 2. Click in the "Color" column for the respective signal to change the default color of the signal.
- 3. Click the "Bring to foreground" entry in the shortcut menu of a signal to display it in the foreground.

#### Selecting individual bits in the signal table for display as a bit track

To display individual bits as a bit track in the lower curve diagram, proceed as follows:

- 1. Click the  $\rightarrow$  icon of a signal in the signal table.
- 2. Click the  $\leq$  icon in the opened bit selection of the signal to select or deselect individual bits for the display.

# <span id="page-38-1"></span><span id="page-38-0"></span>3.6 Curve diagram

#### 3.6.1 Use of the curve diagram

<span id="page-38-3"></span><span id="page-38-2"></span>The curve diagram shows the signals of a recording selected in the signal table. Select the recording in the "Installed traces" or "Measurements" table of the trace handling.

The display area can be zoomed as required. Measurement cursors can be used to select individual values for display in the signal table.

The following operating instructions describe the use of the measurement cursors.

#### Requirement

A recording has been selected for display.

#### Evaluation of a certain instant of a recording

To display the values for a specific sample, proceed as follows:

- 1. Display the vertical measurement cursors via the  $\mathbb{H}$  button.
- 2. Move a measurement cursor with the mouse to the required position in the recording.

The values of the signals are displayed in the signal table. The time or sample for the measurement cursors is displayed in the lower area of the curve diagram.

#### Evaluation of the difference between two samples

To display the difference, proceed as follows:

- 1. Display the vertical measurement cursors via the  $\mathbb{H}$  button.
- 2. Move both measurement cursors with the mouse to the required samples in the recording.

The values of the signals and the difference are displayed in the signal table. The time or sample for the measurement cursors is displayed in the lower area of the curve diagram.

**Operation** 

3.6 Curve diagram

#### Using horizontal measurement cursors

To check whether a certain value has been reached, proceed as follows:

- 1. Display the horizontal measurement cursors via the  $\Box$  button.
- 2. Move a measurement cursor with the mouse to the required value of the recording.

The values of the measurement cursor for the selected signal are displayed in the lower area of the curve diagram.

# <span id="page-39-0"></span>3.6.2 Printing a recording

<span id="page-39-1"></span>The curve diagram supports the saving of the display as a bitmap and the copying of the display to the clipboard. Also use [these functions](#page-12-1) (Page [13\)](#page-12-1) for printing.

# <span id="page-40-2"></span><span id="page-40-1"></span><span id="page-40-0"></span>4.1 S7-1200/1500 CPUs

# 4.1.1 Recordable variables

# Device-dependent recording of tags

<span id="page-40-3"></span>The following list shows the operand areas from which tags can be recorded:

- Process image input
- Process image output
- Bit memory
- Data blocks

4.1 S7-1200/1500 CPUs

# Data types

Elementary data types can be recorded. The availability of the individual data types depends on the device used:

The following table lists the elementary data types:

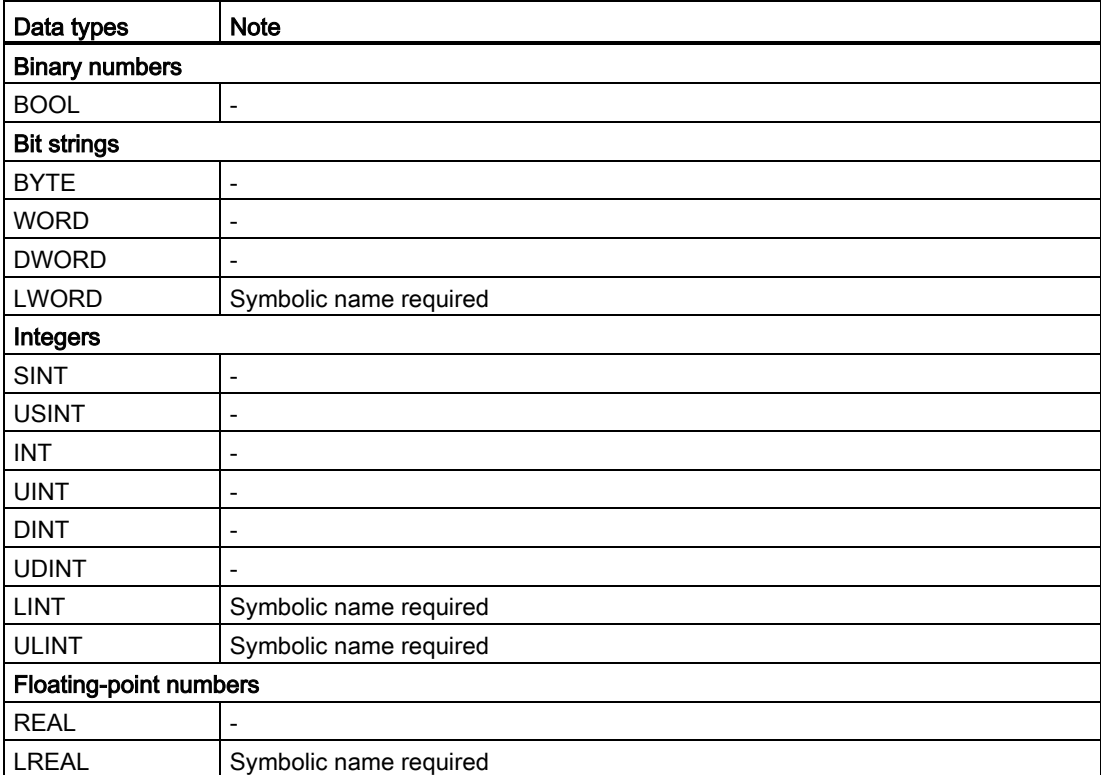

# <span id="page-42-0"></span>4.1.2 Lifetime of the installed trace configuration and recorded values

<span id="page-42-2"></span>Installed trace configurations are retained after POWER OFF. The recording is activated again after the restart of the CPU.

Recorded values are lost during the restart.

#### **Note**

#### Downloading a configuration to the device in the "STOP" operating state

Note that after downloading a configuration in the "STOP" operating state, you must check the installed traces and, if required, reactivate them or transfer them again.

#### **Note**

If signals or trigger tags that affect the address are changed, the trace configuration must also be transferred to the device again.

This is the case for example, when a data block is shortened or extended or the data type is changed.

# <span id="page-42-1"></span>4.1.3 Recording levels

The following list shows the execution levels that can be selected for the recording cycle:

- <span id="page-42-3"></span>● Program cycle - OB 1
- Time-of-day interrupt OB 1x
- Time-delay interrupt OB 2x
- Watchdog interrupt OB 3x
- Synchronized processing cycles OB 6x, not OB 60
- Servo task OB 91 (S7-1500)
- IPO OB 92 (S7-1500)

#### Note

The measured values are recorded at the end of the OB after the processing of the user program.

4.1 S7-1200/1500 CPUs

## <span id="page-43-0"></span>4.1.4 Quantity structure

<span id="page-43-3"></span>The following table shows the maximum quantity structure that can be recorded with the trace and logic analyzer function:

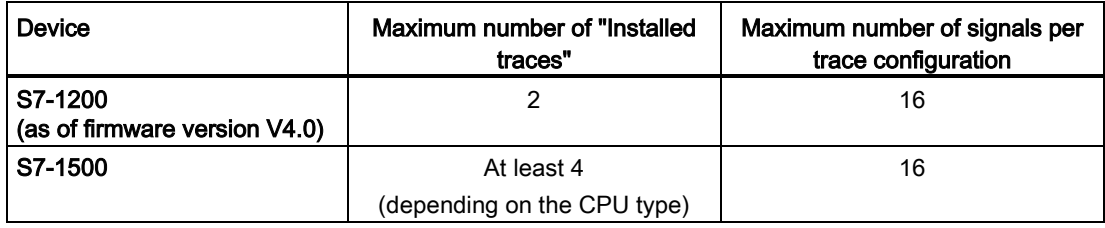

#### Example of S7-1516

- Maximum of 3854 samples for 16 long tags
- Maximum of 21844 samples for 16 binary tags
- Maximum of 58250 samples for 1 binary tag

Refer to respective manual for more detailed information.

### <span id="page-43-1"></span>4.1.5 CPU load through trace recording

A trace recording increases the runtime of the respective recording level that can result in an execution level overflow with high utilization of the CPU.

#### Remedy

#### ● Change the trace configuration

<span id="page-43-2"></span>1) Configure fewer tags and signals.

2) Then increase the number of tags and signals up to the maximum number of signals step-by-step without an execution level overflow.

• Select a slower recording level

# <span id="page-44-0"></span>4.1.6 Software user interface of the device-specific area

#### <span id="page-44-1"></span>4.1.6.1 Structure of the user interface

#### Display areas in the Properties window of the Inspector

<span id="page-44-2"></span>The settings options differ depending on the configured device.

The following figure shows an example of the display in the TIA Portal:

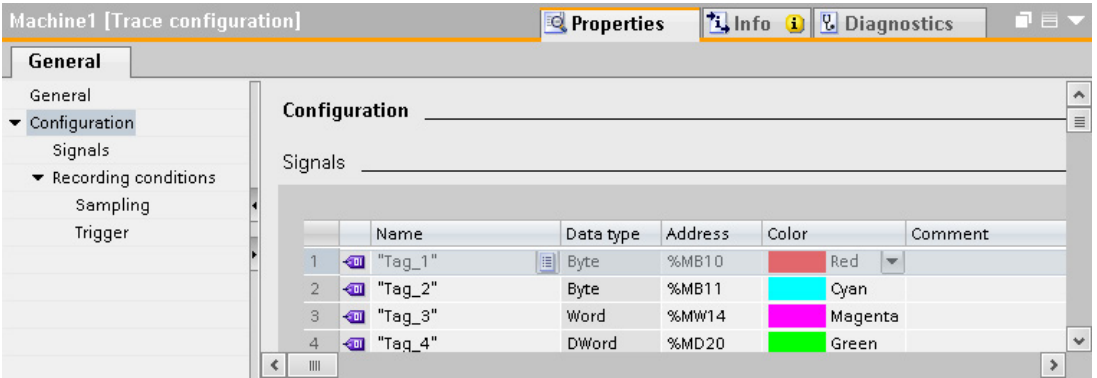

The area navigation provides the following entries for selection:

- General
- Configuration
	- [Signals](#page-45-1) (Page [46\)](#page-45-1)
	- [Recording conditions](#page-47-0) (Page [48\)](#page-47-0)

#### Display of the properties of a trace configuration

The trace configuration is selected in the trace handling:

● Selection in the "Trace configurations" table

The properties are displayed in the Inspector window and can be changed.

● Selection in the the "Installed traces" table or "Measurements" table The properties are displayed write-protected in the Inspector window.

4.1 S7-1200/1500 CPUs

# <span id="page-45-0"></span>4.1.6.2 User interface - General

<span id="page-45-3"></span>The "General" area shows the name of the trace configuration and input fields for the author and a comment.

#### Input options and displays in General

The following figure shows an example of the display in the TIA Portal:

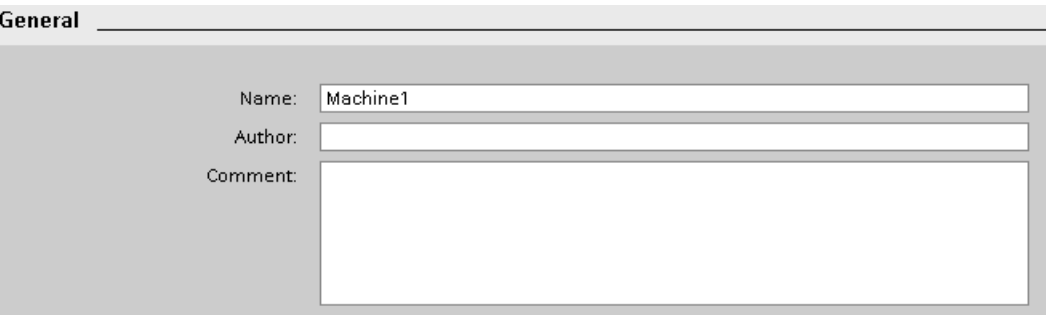

The following table shows the input fields and displays:

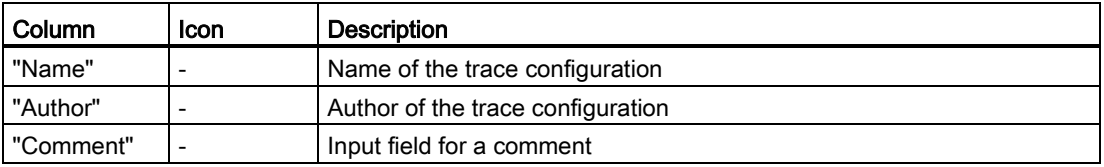

#### <span id="page-45-1"></span>4.1.6.3 User interface - Signals

<span id="page-45-2"></span>The "Signals" area shows a table in which the signals to be recorded are configured for the selected trace configuration.

Signals can also be inserted in the table using drag-and-drop. The signals can be sorted using drag-and-drop.

#### Setting options and displays in "Signals"

The following figure shows an example of the display in the TIA Portal:

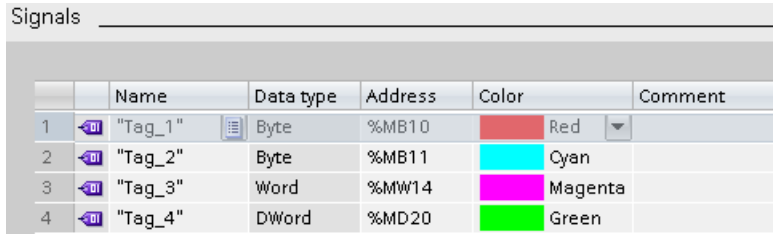

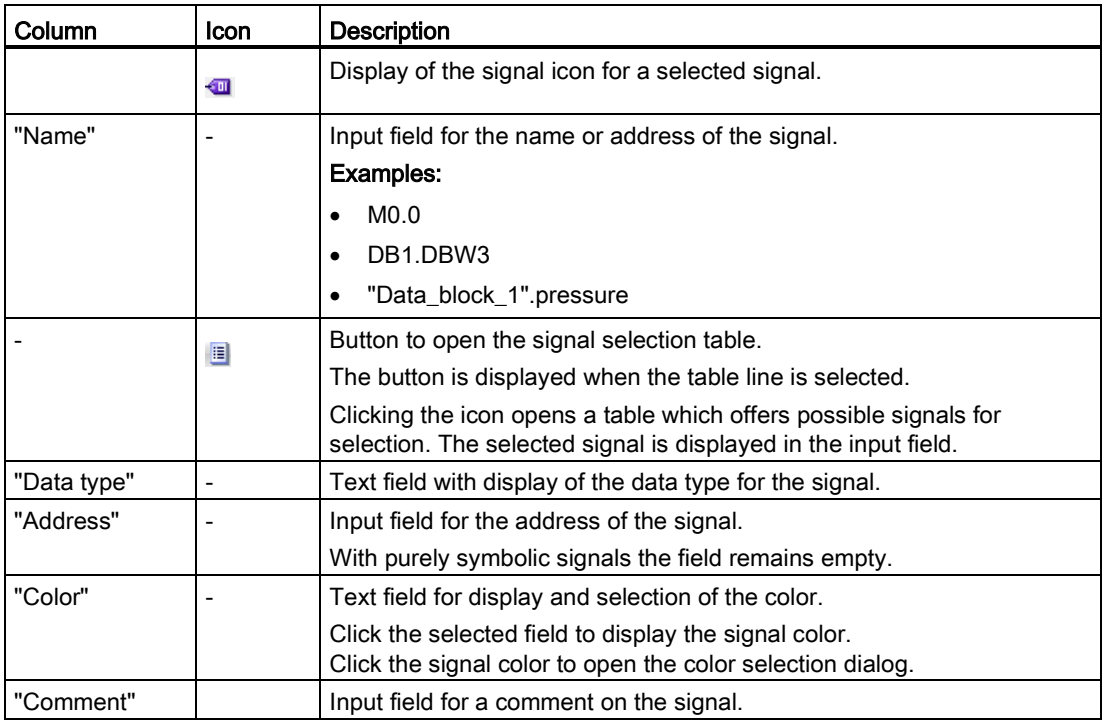

The following table shows the settings and displays:

#### Shortcut menu commands

The following table shows the shortcut menu commands of the table:

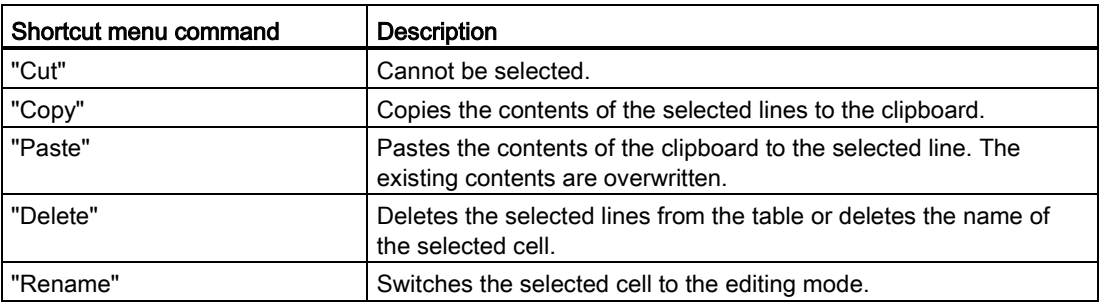

4.1 S7-1200/1500 CPUs

# <span id="page-47-0"></span>4.1.6.4 Recording conditions

#### <span id="page-47-1"></span>Supported data types

<span id="page-47-2"></span>The following table shows the supported data types for the trigger tag:

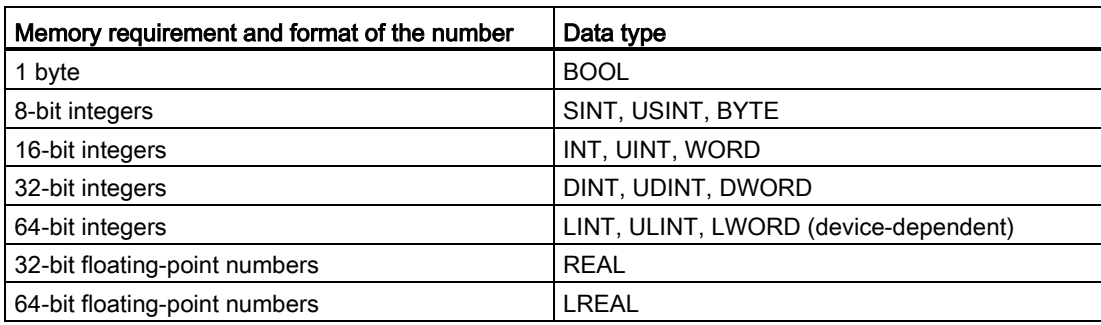

#### User interface - Recording conditions

The "Recording conditions" area shows the trigger condition for the selected trace configuration and in which cycle, how fast and how long the recording is made. The configuration is only possible if the trace configuration has been selected in the "Trace configurations" table of the trace handling.

# Setting options and displays in "Recording conditions"

The following figure shows an example of the display in the TIA Portal:

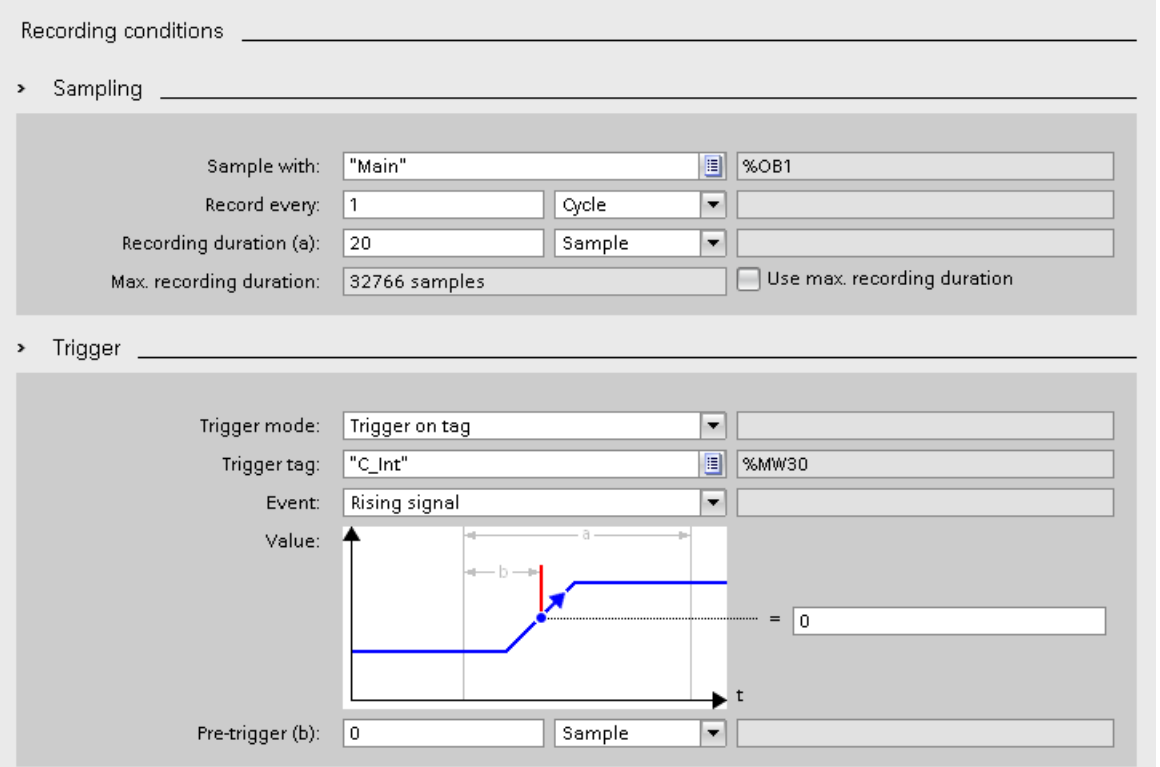

<span id="page-48-0"></span>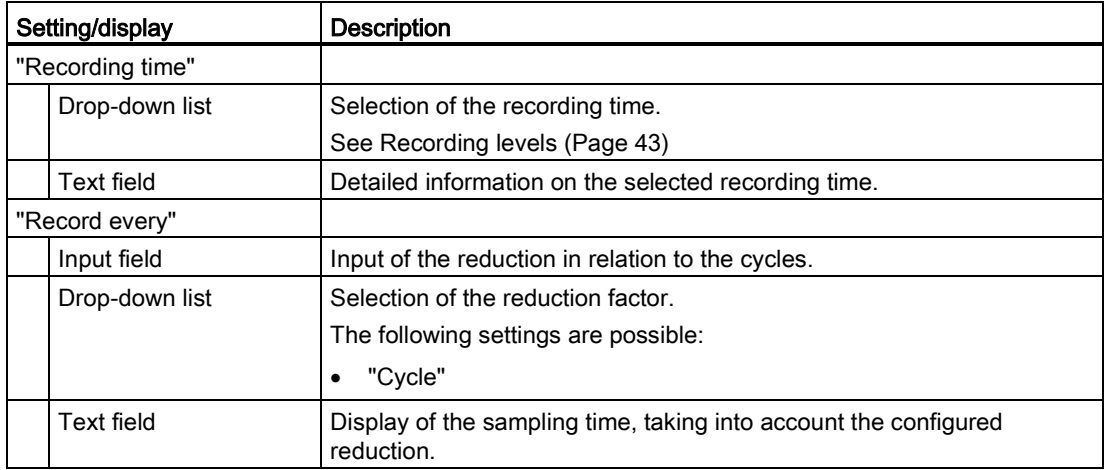

4.1 S7-1200/1500 CPUs

<span id="page-49-1"></span><span id="page-49-0"></span>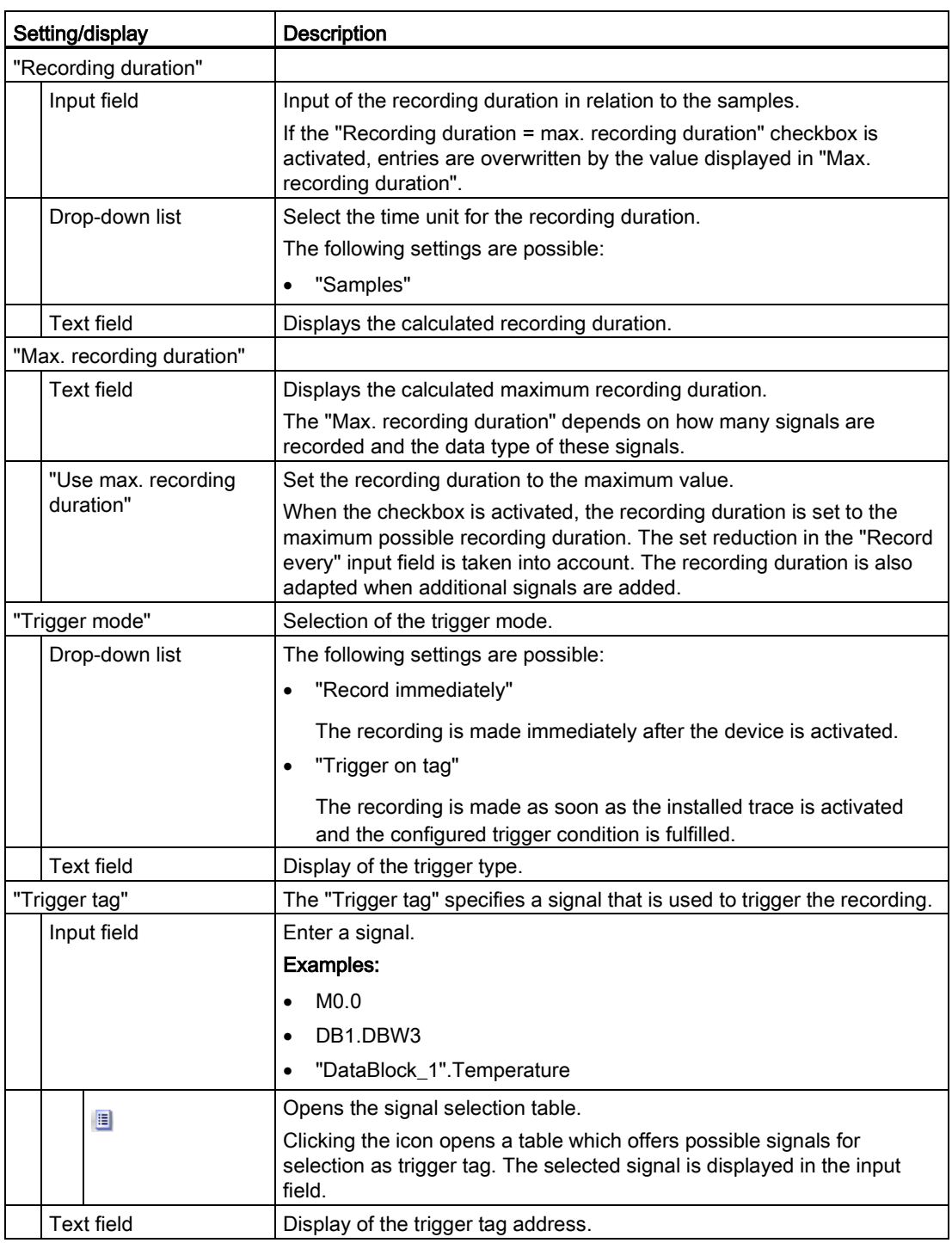

<span id="page-50-1"></span>4.1 S7-1200/1500 CPUs

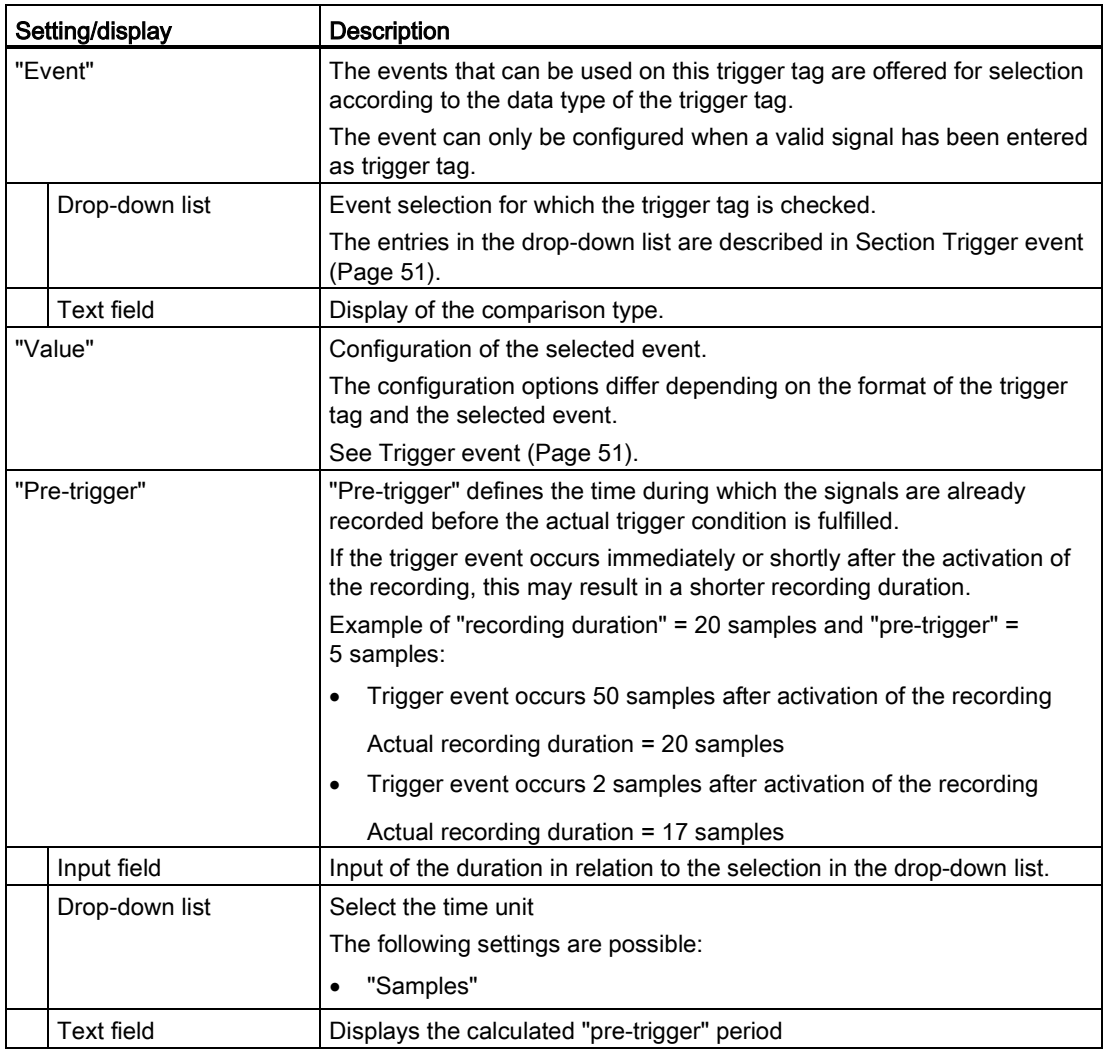

# <span id="page-50-0"></span>Trigger event

<span id="page-50-2"></span>Depending on the selection in the drop-down list box, the further settings differ for the "event".

The individual events are described below.

#### "=TRUE"

Supported data types: [Bit](#page-47-1) (Page [48\)](#page-47-1) The recording starts when the state of the trigger is TRUE.

#### "=FALSE"

Supported data types: [Bit](#page-47-1) (Page [48\)](#page-47-1)

The recording starts when the state of the trigger is FALSE.

4.1 S7-1200/1500 CPUs

#### "Rising edge"

Supported data types: [Bit](#page-47-1) (Page [48\)](#page-47-1)

The recording is started when the trigger state changes from FALSE to TRUE. After activation of the installed trace, at least two cycles are required to identify the edge.

#### "Rising signal"

Supported data types: [Integers and floating-point numbers](#page-47-1) (Page [48\)](#page-47-1)

The recording is started when the rising value of the trigger reaches or exceeds the value configured for this event. After activation of the installed trace, at least two cycles are required to identify the edge.

#### "Falling edge"

Supported data types: [Bit](#page-47-1) (Page [48\)](#page-47-1)

The recording is started when the trigger state changes from TRUE to FALSE. After activation of the installed trace, at least two cycles are required to identify the edge.

#### "Falling signal"

Supported data types: [Integers and floating-point numbers](#page-47-1) (Page [48\)](#page-47-1)

The recording is started when the falling value of the trigger reaches or falls below the value configured for this event.

After activation of the installed trace, at least two cycles are required to identify the edge.

#### "In the range"

Supported data types: [Integers and floating-point numbers](#page-47-1) (Page [48\)](#page-47-1)

The recording starts as soon as the value of the trigger is in the value range configured for this event.

#### "Outside of the range"

Supported data types: [Integers and floating-point numbers](#page-47-1) (Page [48\)](#page-47-1)

The recording starts as soon as the value of the trigger is outside the value range configured for this event.

#### "= value"

Supported data types: [Integers](#page-47-1) (Page [48\)](#page-47-1)

The recording starts when the value of the trigger is equal to the value configured for this event.

#### "<> value"

Supported data types: [Integers](#page-47-1) (Page [48\)](#page-47-1)

The recording starts when the value of the trigger is not equal to the value configured for this event.

#### "= bit pattern"

Supported data types: [Integers](#page-47-1) (Page [48\)](#page-47-1)

The recording starts when the value of the trigger matches the bit pattern configured for this event.

The following figure shows the setting options for a "bit pattern":

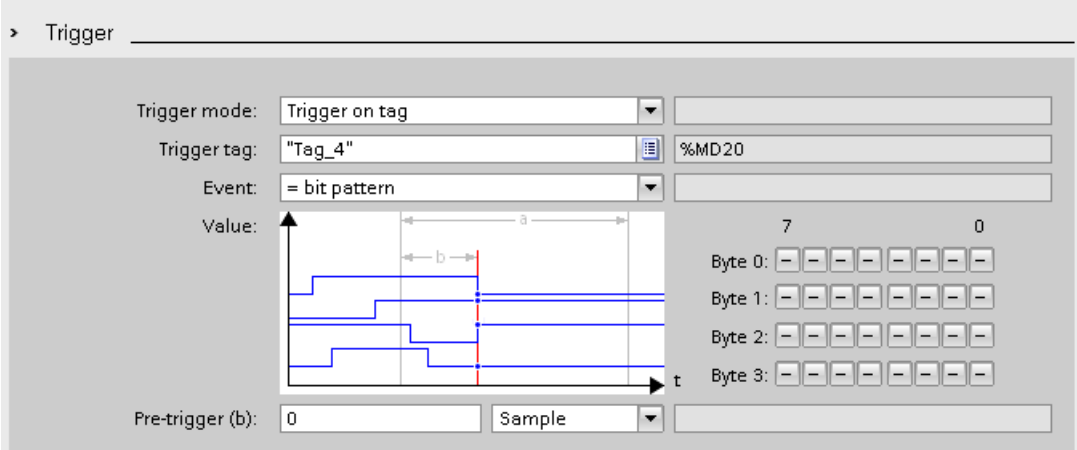

It is possible to switch between the icons by clicking the respective button.

The following table shows the icons:

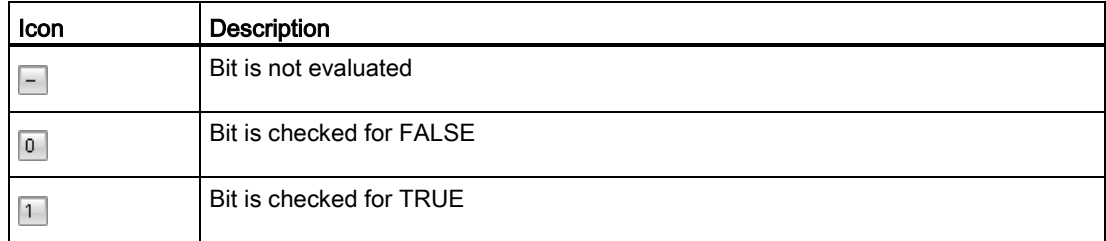

#### "<> bit pattern"

Supported data types: [Integers](#page-47-1) (Page [48\)](#page-47-1)

The recording starts when the value of the trigger does not match the bit pattern configured for this event.

#### See also

[Configuring the trigger conditions](#page-56-0) (Page [57\)](#page-56-0)

4.1 S7-1200/1500 CPUs

# <span id="page-53-0"></span>4.1.7 Configuration

#### <span id="page-53-1"></span>4.1.7.1 Trace configuration - overview

The configuration of the recording conditions and the signals to be recorded is devicespecific.

#### Requirement

<span id="page-53-2"></span>A trace configuration has been created and selected in the "Trace configurations" table of the trace handling.

#### Procedure

The following table shows the procedure for configuring.

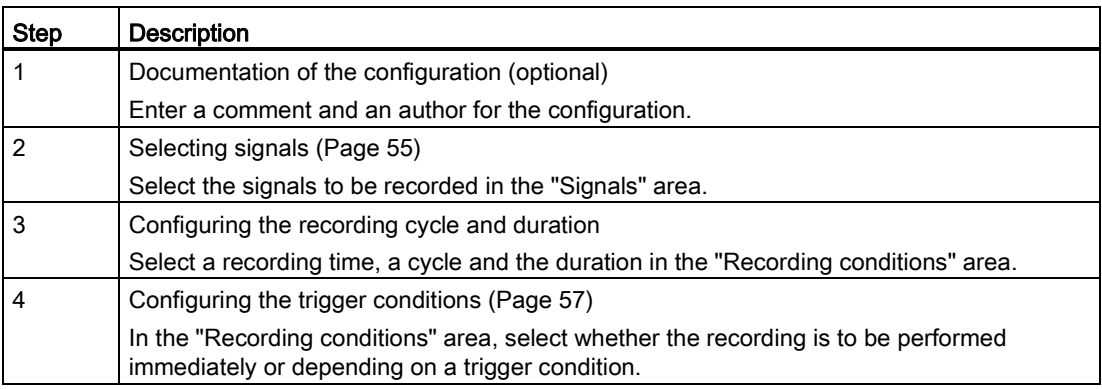

# <span id="page-54-0"></span>4.1.7.2 Selecting signals

#### Requirement

- A trace configuration has been created and selected in the "Trace configurations" table of the trace handling.
- <span id="page-54-1"></span>● The "Signals" area is open in the Inspector window.

#### Procedure

To configure the signals to be recorded, proceed as follows:

- 1. Click in the first empty line of the table.
- 2. Click in the first empty line of the "Name" column.
- 3. Select a signal. The following options are available:
	- In the "Name" column, click the **D** button and select a tag.
	- Enter the symbolic tag name in the cell in the "Name" column.
	- Enter the address directly in the "Address" column.
	- Drag a signal to the table using drag-and-drop.
- 4. Click in the "Display color" column and select a color for the display of the signal.
- 5. Click in the "Comment" column and enter a comment for the signal.
- 6. Repeat the procedure from step 1 until all the signals to be recorded have been entered in the table.

4.1 S7-1200/1500 CPUs

#### <span id="page-55-0"></span>4.1.7.3 Configuring the recording cycle and duration

#### Requirement

- A trace configuration has been created and selected in the "Trace configurations" table of the trace handling.
- <span id="page-55-2"></span><span id="page-55-1"></span>● The "Recording conditions" area is open in the Inspector window.

#### Procedure

To configure the cycle and the duration of a recording, proceed as follows:

- 1. Click the **button** for the recording time.
- 2. Select an [OB for the recording time](#page-42-1) (Page [43\)](#page-42-1).
- 3. Select a unit for the reduction factor in the drop-down list box for "Record every".
- 4. Enter the factor for the reduction in the input field for "Record every".
- 5. Select a unit in the drop-down list box for "Recording duration".
- 6. Specify the recording duration. The following options are available:
	- Enter a value for the duration in the input field for "Recording duration".
	- Activate the "Use max. recording duration" checkbox.

# <span id="page-56-0"></span>4.1.7.4 Configuring the trigger conditions

#### Requirement

- A trace configuration has been created and selected in the "Trace configurations" table of the trace handling.
- <span id="page-56-1"></span>● The "Recording conditions" area is open in the Inspector window.

#### "Record immediately" trigger condition

To start the recording immediately, proceed as follows:

1. Select the "Record immediately" entry in the drop-down list for "Trigger mode".

The input fields for the trigger tag are hidden.

#### "Trigger on tag" trigger condition

To start the recording depending on a condition, proceed as follows:

- 1. Select the "Trigger on tag" entry in the drop-down list for "Trigger mode".
- 2. Select a trigger tag. The following options are available:
	- Click the **button** for the trigger tag and select a tag.
	- Enter the address or the symbolic name of the tag directly in the input field for the trigger tag.

A drop-down list with events and input fields is displayed. The display depends on the data type of the tag.

- 3. Configure the event.
- 4. Select a unit for the pre-trigger in the drop-down list for "Pre-trigger".
- 5. In order to record a period before the trigger event, enter a value greater than 0 in the input field for the pre-trigger.

#### **Note**

The trigger condition is checked in every cycle irrespective of the setting in "Record every". To reliably identify the trigger, the trigger signal must be present for at least one full cycle.

4.1 S7-1200/1500 CPUs

# <span id="page-58-0"></span>**Glossary**

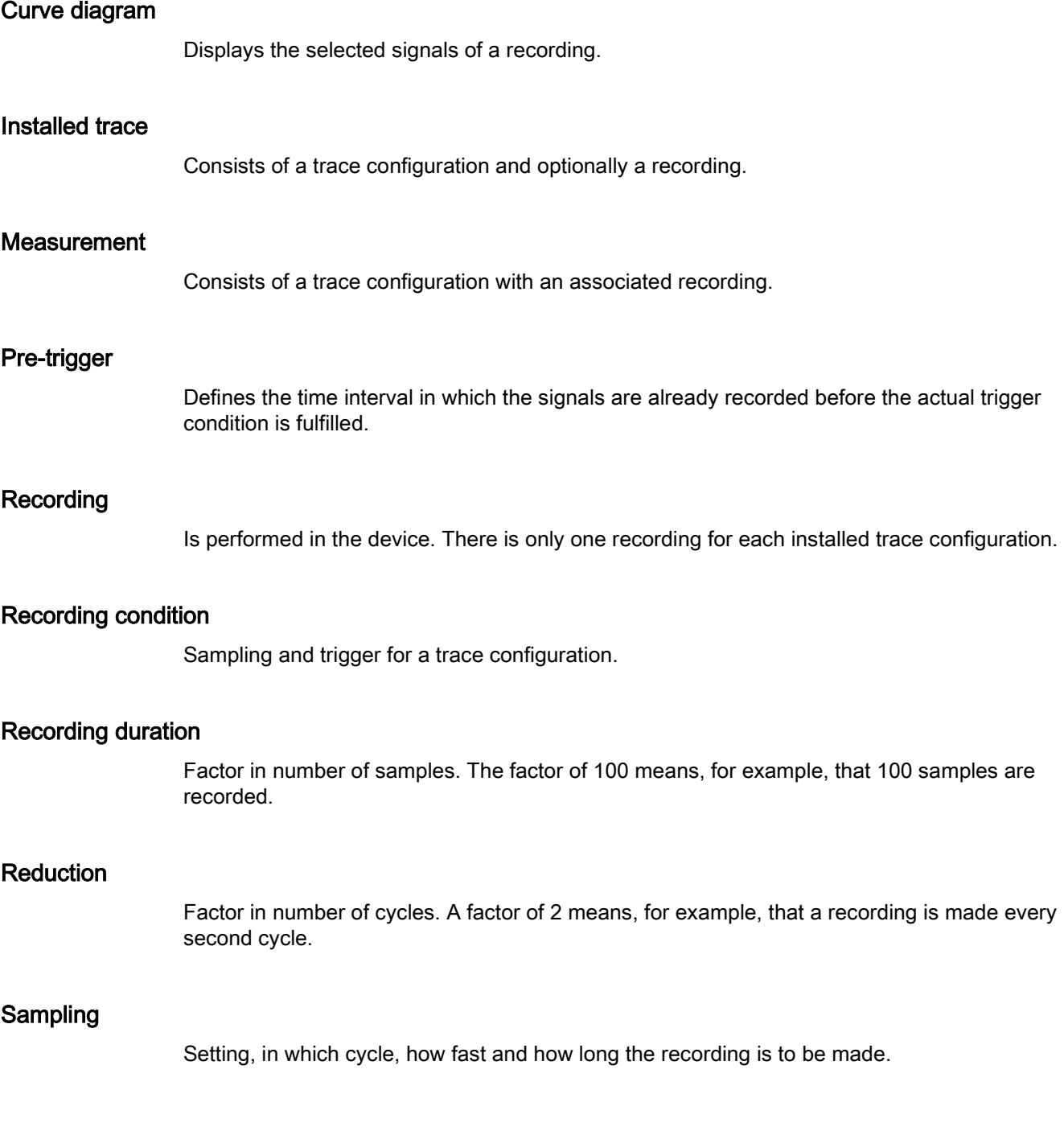

# Signal table

Lists the signals of the selected measurement and provides setting options for some properties.

# Trace configuration

Contains all the information required to record values in a device.

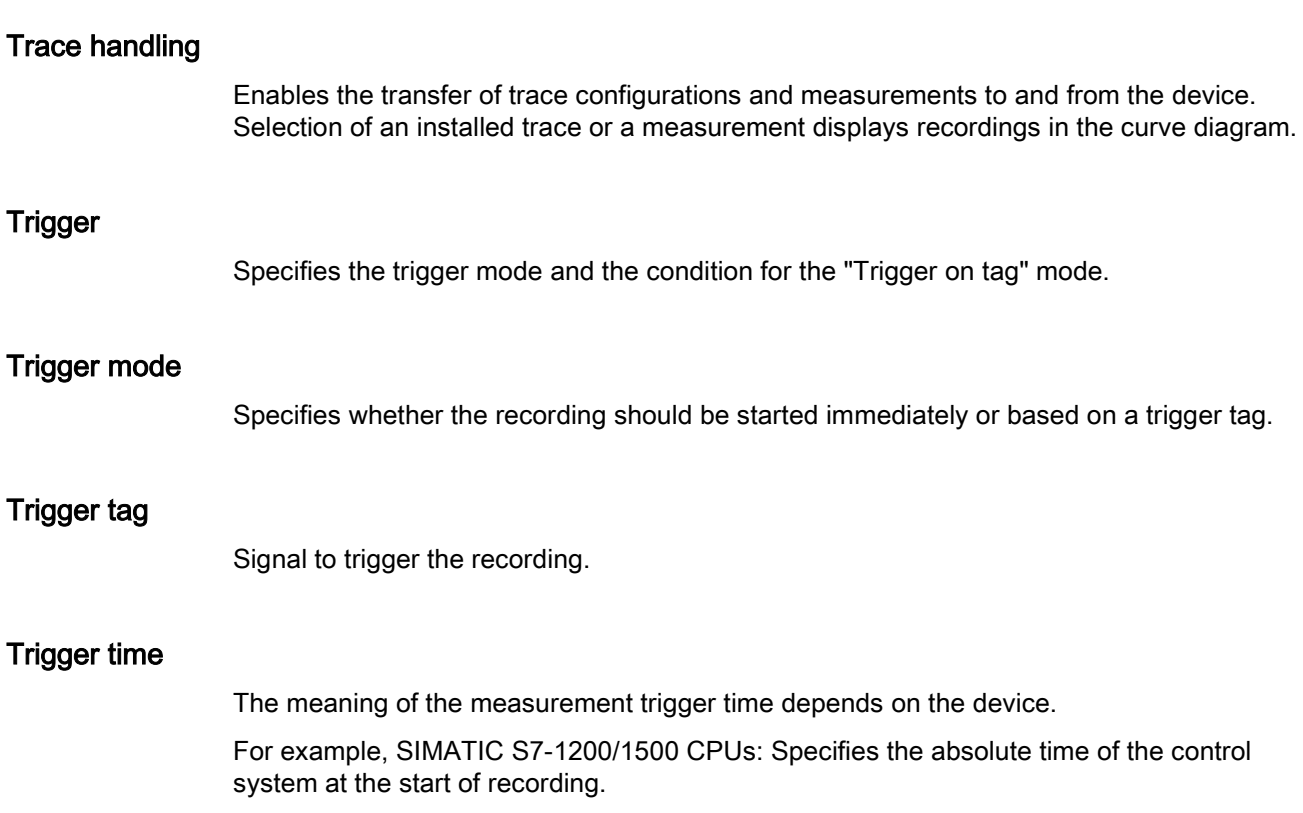

# <span id="page-60-0"></span>Index

# C

CPU load through trace, [44](#page-43-2)

# L

Logic analyzer function, [7](#page-6-3)

# T

Trace, [7,](#page-6-4)  [7](#page-6-3) Bit track, [13](#page-12-2) CPU load, [44](#page-43-2) Curve diagram, [13,](#page-12-2) [39](#page-38-2) Data storage, [10](#page-9-1) Installed traces, [21](#page-20-0) Lifetime of the values, [43](#page-42-2) Measurement, [9,](#page-8-1) [10,](#page-9-2) [23,](#page-22-0) [36](#page-35-2) Measurement cursor, [39](#page-38-3) Pre -trigger, [51](#page-50-1) Printing, [40](#page-39-1) Project navigator, [12](#page-11-1) Quantity structure, [44](#page-43-3) Quick start, [27](#page-26-2) Recordable tags, [41](#page-40-3) Recording, [9,](#page-8-2) [35,](#page-34-1) [36](#page-35-3) Recording conditions, [48,](#page-47-2) [51](#page-50-2) Recording cycle, [29,](#page-28-0) [56](#page-55-1) Recording duration, [56](#page-55-2) Recording levels, [43](#page-42-3) Reduction, [49](#page-48-0) Sampling, [29](#page-28-0) Saving the trace configuration, [34](#page-33-1) Signal table, [16,](#page-15-1) [38](#page-37-3) Signals, [46,](#page-45-2) [55](#page-54-1) Supported devices, [7](#page-6-4) Trace configuration, [9,](#page-8-3) [10,](#page-9-3) [19,](#page-18-0) [34,](#page-33-2) [37,](#page-36-2) [54](#page-53-2) Trace editor, [33](#page-32-3) Trace handling, [18](#page-17-1) Trigger, [57](#page-56-1) Trigger mode, [50](#page-49-0) Trigger tag, [48,](#page-47-2) [50](#page-49-1) Trigger time, [23](#page-22-1) User interface, [11,](#page-10-1) [45,](#page-44-2) [46](#page-45-3) Trace function, [7](#page-6-3) Trace S7 -1200/1500, [41](#page-40-3)

**Index**